# **GA - 686LX**

## **USER'S MANUAL**

**Pentiumâ II Processor MAINBOARD**

**REV. 1 First Edition**

The author assumes no responsibility for any errors or omissions which may appear in this document nor does it make a commitment to update the information contained herein.

**Third-party brands and names are the property of their respective owners.**

SEPTEMBER 03, 1997 Taipei, Taiwan

2

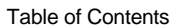

### **TABLE OF CONTENTS**

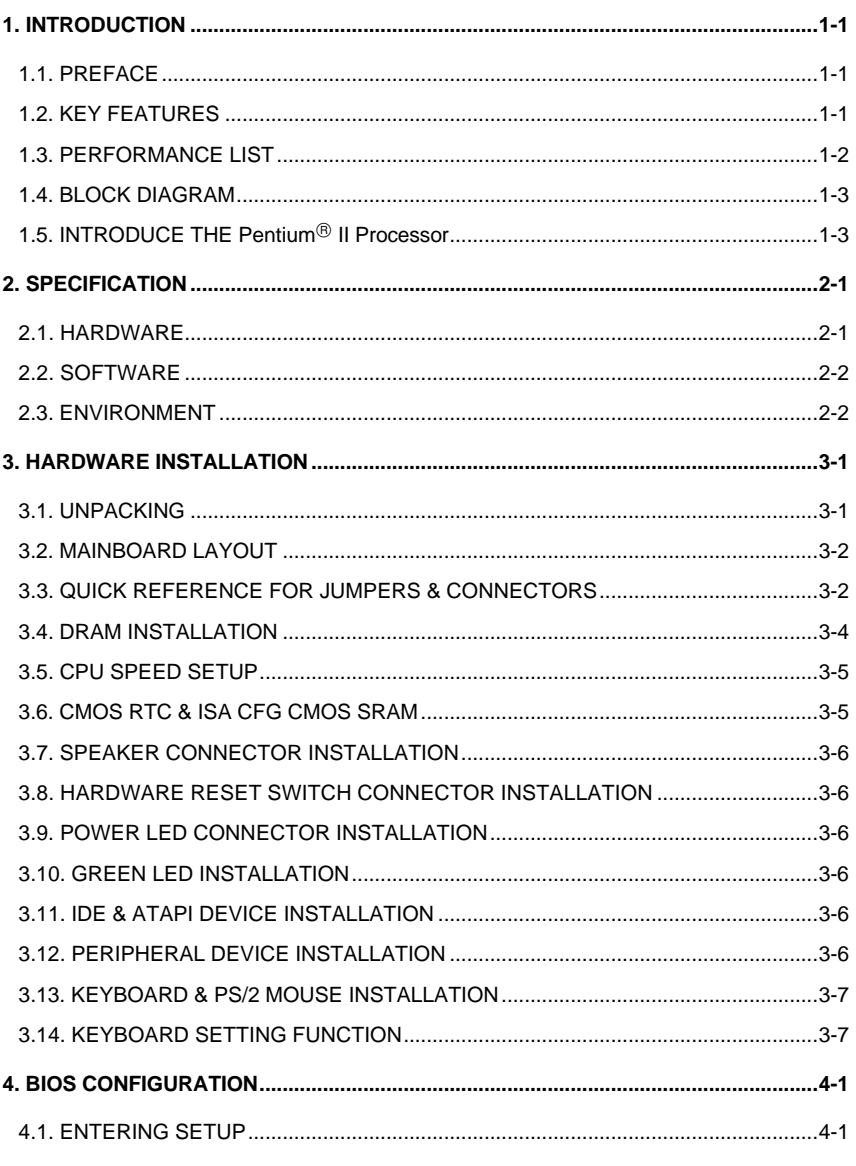

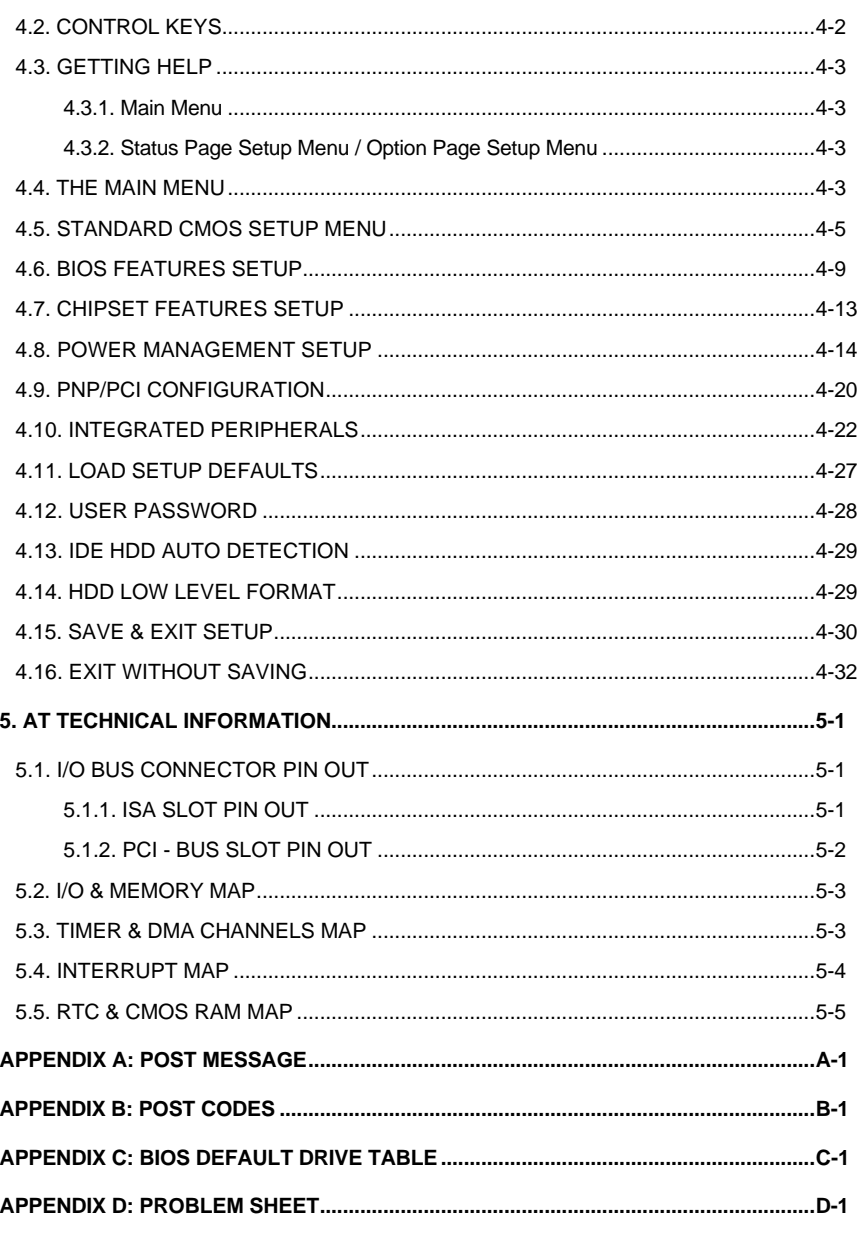

Table of Contents

 $\overline{5}$ 

### **1. INTRODUCTION**

### **1.1. PREFACE**

Welcome to use the **GA - 686LX** motherboard. The motherboard is a Pentium<sup>®</sup> II Processor based PC / AT compatible system with AGP / PCI / ISA Bus, and has been designed to be the fastest PC / AT system. There are some new features allow you to operate the system with just the performance you want.

This manual also explains how to install the motherboard for operation, and how to set up your CMOS CONFIGURATION with BIOS SETUP program.

### **1.2. KEY FEATURES**

- $\Box$  Intel Pentium<sup>®</sup> II Processor based PC / AT compatible mainboard.
- **Q** Slot 1 supports Pentium<sup>®</sup> II processor running at 233-633 MHz.
- q Intel 440LX chipset, Support AGP / SDRAM / Ultra DMA/33 IDE / ACPI features.
- □ Support CPU FAN Failure / Overheat Alarm & auto slow down CPU speed.
- **Q** Support Intel LDCM<sup>®</sup> Network Manageability.
- □ Supports 4xDIMMs using 3.3V EDO or SDRAM DIMM module.
- q Supports 8 MB 1 GB EDO / 512MB SDRAM memory on board.
- □ Supports ECC or Non-ECC type DRAM module.
- q 1xAGP slot, 4xPCI Bus slots, 3xISA Bus slots.
- q Supports 2 channels Ultra DMA/33 IDE ports for 4 IDE Device.
- q Supports 2xCOM (16550), 1xLPT (EPP / ECP), 1x1.44MB Floppy port.
- q Supports 2xUSB ports, 1xPS/2 Mouse & 1xPS/2 Keyboard ports.
- q Licensed AWARD BIOS, 2M bit FLASH RAM.

q ATX form factor, Double stack I/O connector, 4 layers PCB.

### **1.3. PERFORMANCE LIST**

The following performance data list is the testing results of some popular benchmark testing programs.

These data are just referred by users, and there is no responsibility for different testing data values gotten by users. (The different Hardware & Software configuration will result in different benchmark testing results.)

- CPU Pentium<sup>®</sup> II processor
- DRAM 64 MB SDRAM
- CACHE SIZE 512 KB included in CPU
- DISPLAY Matrox Millennium II 4MB PCI VGA
- STORAGE Onboard IDE port
- O.S. Windows95 OSR2.0.
- DRIVER Display Driver at 1024 x 768 x 64K colors x 75Hz. Triones Bus Master IDE Driver 3.60K

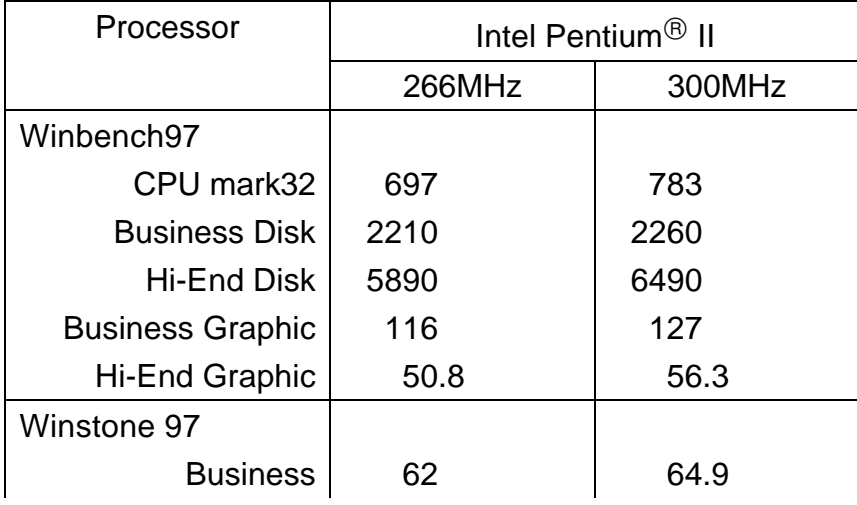

Introduction

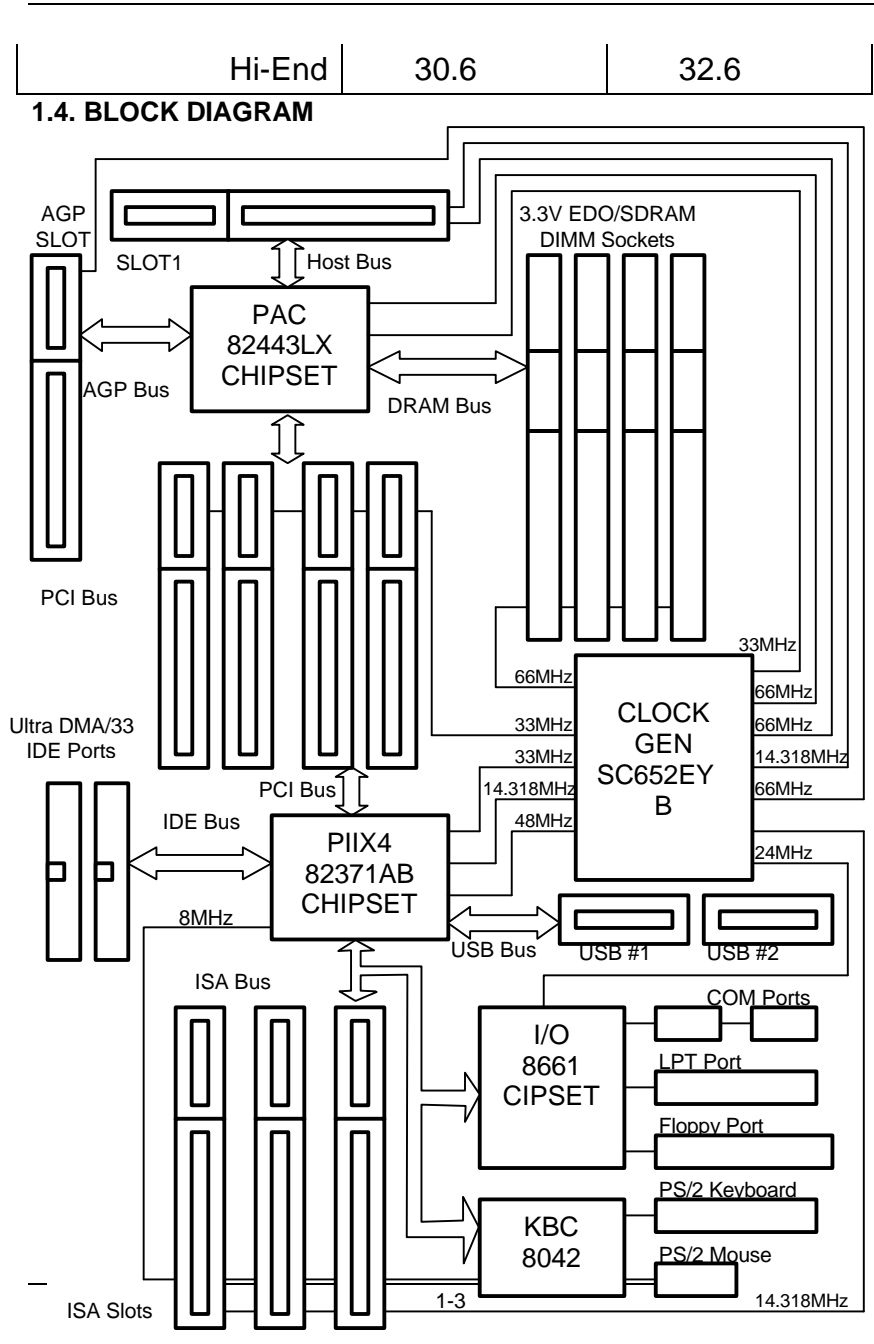

## **1.5. INTRODUCE THE Pentiumâ II Processor & AGP**

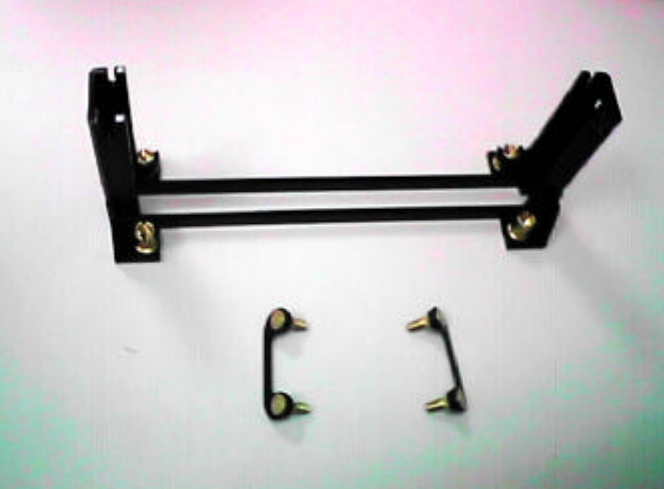

Figure 1:Retention Mechanism & attach Mount

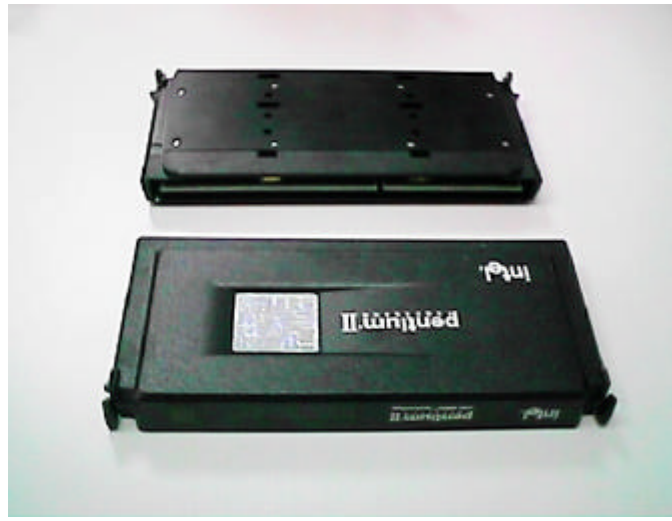

Figure 2:OEM Pentium<sup>®</sup> II Processor

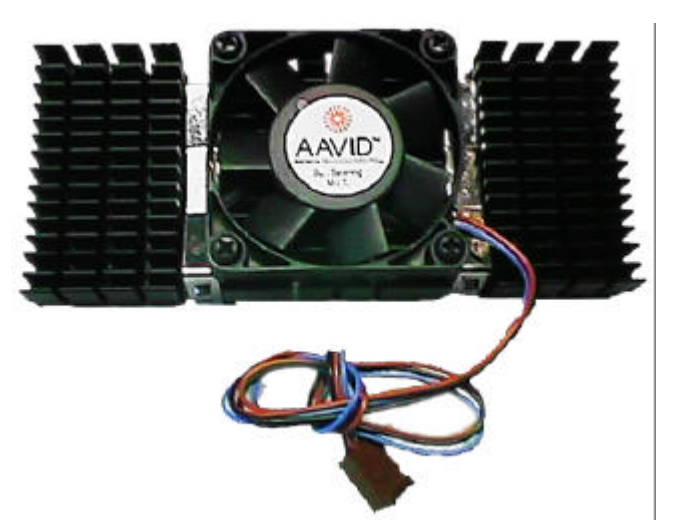

Figure 3: Heatsink / FAN & Heat sink support for OEM Pentium<sup>®</sup> II Processor

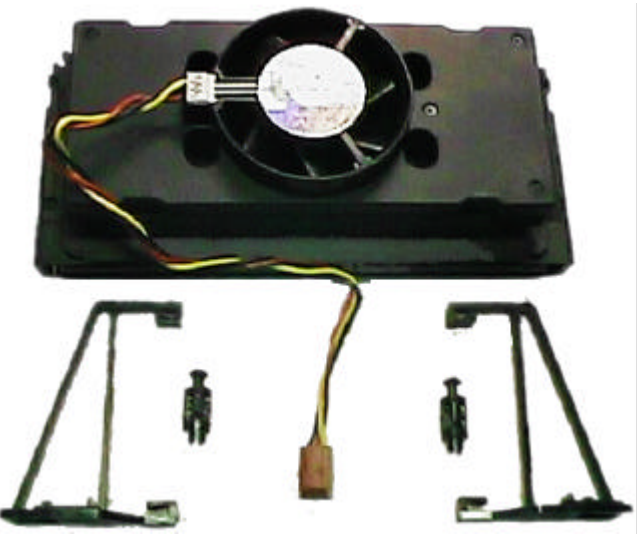

Figure 4: Boxed Pentium<sup>®</sup> II Processor & Heat sink support

### **What is AGP?**

The Accelerated Graphics Port (AGP) is a new port on the Host-To-PCI bridge device that supports an AGP port. The main purpose of the AGP port is to provide fast access to system memory.

The AGP port can be used either as fast PCI port (32-bit at 66MHz vs. 32-bits at 33MHz) or as an AGP port which supports 2x data-rate, a read queue, and side band addressing. When the 2x-data rate is used the port can transmit data at 533Mb/sec (66.6\*2\*4). The read-queue can be used to pipeline reads – removing the effects of the reads-latency. Side band addressing can be used to transmit the data address on a separate line in order to further speed the transaction.

## **2. SPECIFICATION**

### **2.1. HARDWARE**

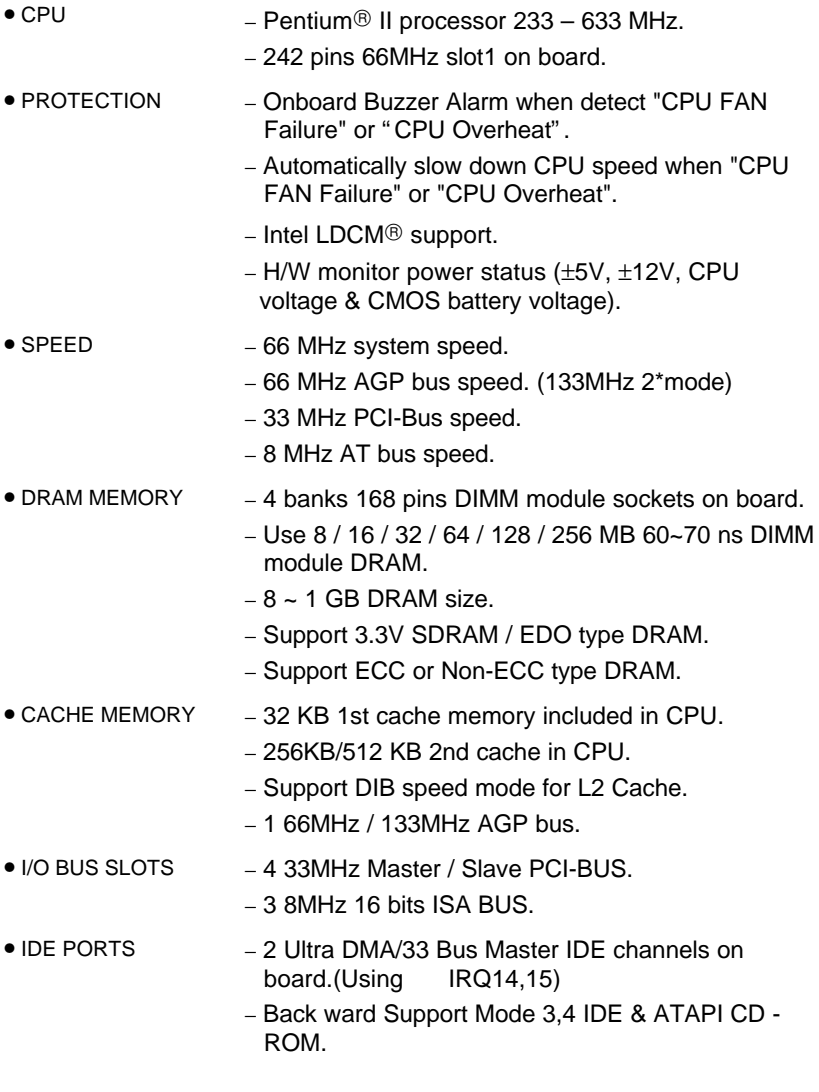

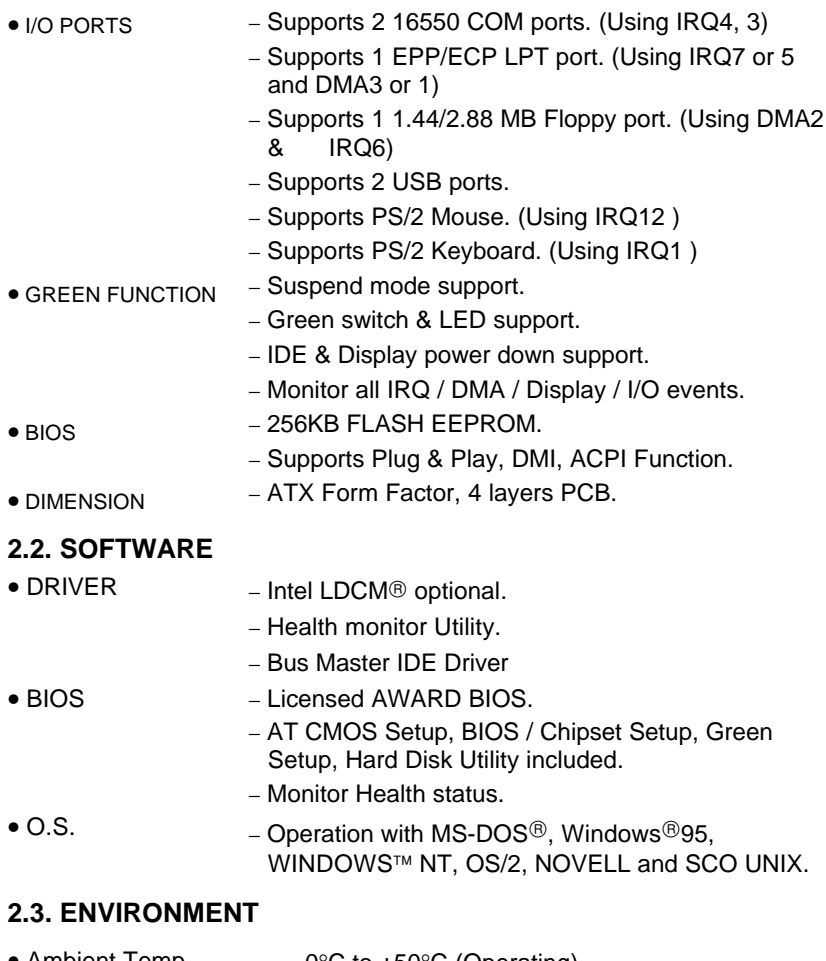

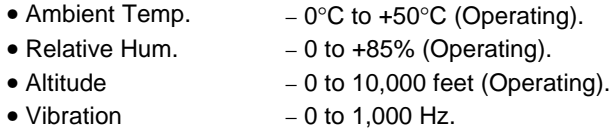

- 
- Electricity − 4.9 V to 5.2 V.
	- − Max. 20A current at 5V.

### **3. HARDWARE INSTALLATION**

### **3.1. UNPACKING**

The mainboard package should contain the following:

- The **GA - 686LX** mainboard.
- The Retention Mechanism & Attach Mount
- USER'S MANUAL for mainboard.
- Cable set for IDE & Floppy device.
- Diskette or CD for Mainboard Utility.

The mainboard contains sensitive electric components, which can be easily damaged by static electricity, so the mainboard should be left in its original packing until it is installed.

Unpacking and installation should be done on a grounded anti-static mat. The operator should be wearing an anti static wristband, grounded at the same point as the anti-static mat.

Inspect the mainboard carton for obvious damage. Shipping and handling may cause damage to your board. Be sure there are no shipping and handling damages on the board before proceeding.

After opening the mainboard carton, extract the system board and place it only on a grounded anti-static surface component side up. Again inspect the board for damage. Press down on all of the socket IC's to make sure that they are properly seated. Do this only on with the board placed on a firm flat surface.

### $\bullet$ <sup>®</sup> DO NOT APPLY POWER TO THE BOARD IF IT HAS BEEN DAMAGED.

You are now ready to install your mainboard. The mounting hole pattern on the mainboard matches the ATX system board. It is assumed that the chassis is designed for a standard ATX mainboard mounting.

Place the chassis on the anti-static mat and remove the cover. Take the clips, stand-off and screws for mounting the system board, and keep them

### separate. **3.2. MAINBOARD LAYOUT**

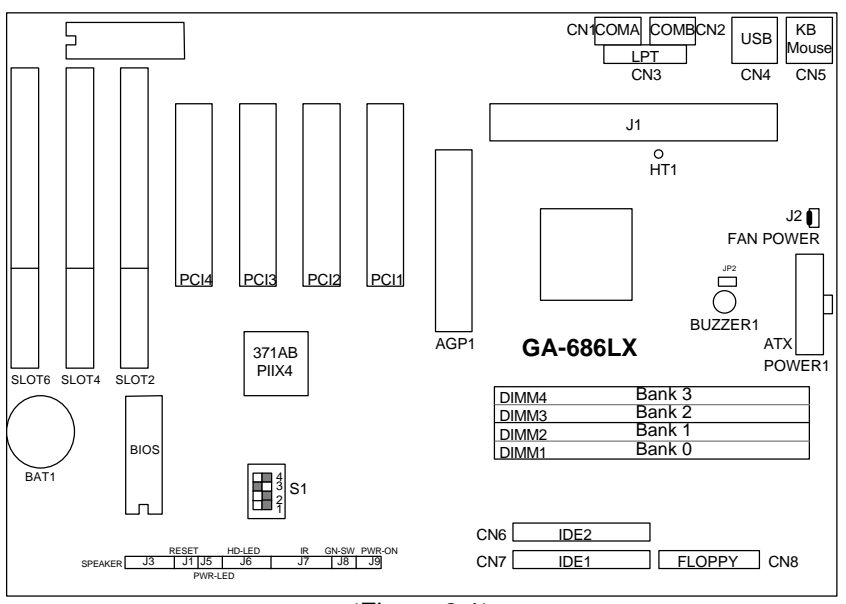

×Figure 3.1ÿ

### **3.3. QUICK REFERENCE FOR JUMPERS & CONNECTORS**

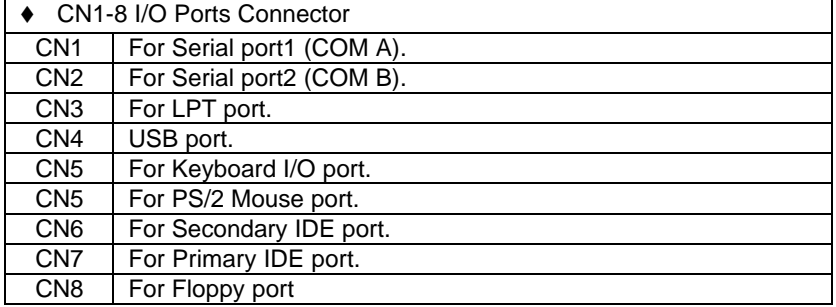

 $\overline{\smash{\big\{}}}$  J1: slot1

For Pentium $^{\circledR}$  II processor installed.

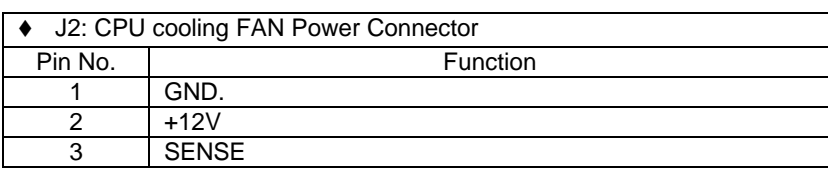

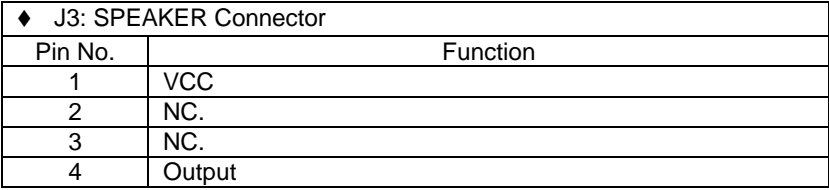

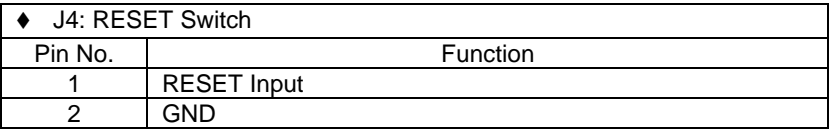

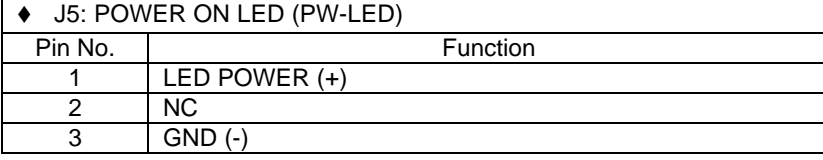

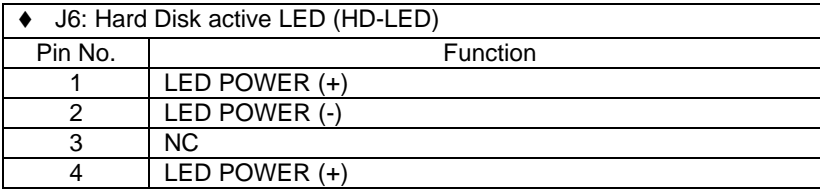

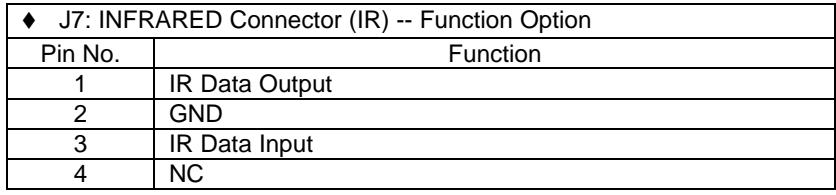

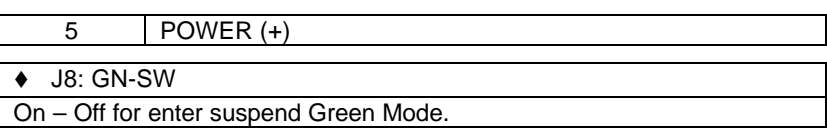

◆ J9: Soft Power Switch On – Off for POWER ON or Suspend IN / OUT. On 4 sec. For POWER OFF before VGA Enable or CMOS setup select " delay 4sec." For POWER OFF mode.

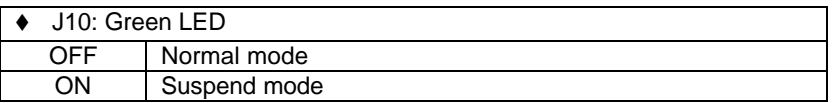

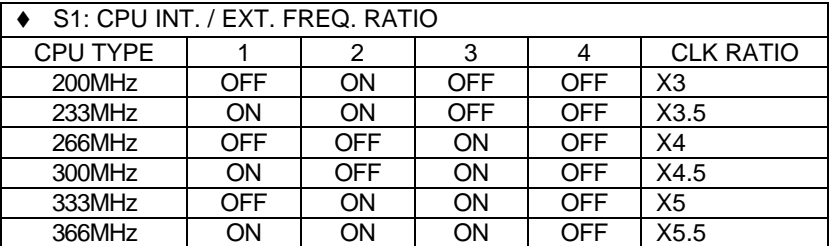

٦

### **A** POWER1: ATX POWER connector

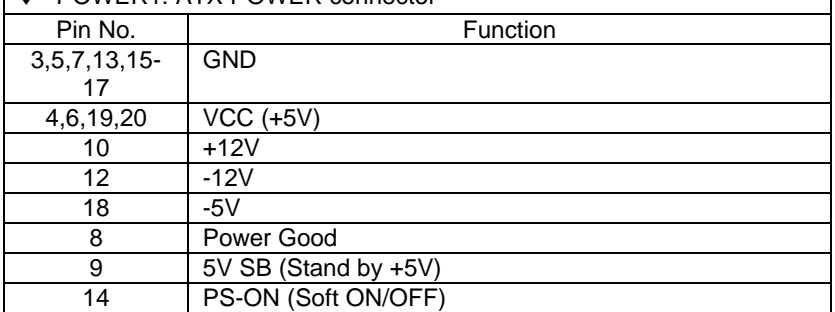

### **3.4. DRAM INSTALLATION**

The mainboard can be installed with 4 / 8 / 16 / 32 / 64 / 128 / 256 MB 168 pins DIMM module DRAM, and the DRAM speed must be 50 or 60 ns for

EDO & 67~100 MHz for SDRAM. The DRAM memory system on mainboard consists of bank 0, 1, 2 & bank 3. Each bank consists of 3 PCS 168 pins DIMM module DRAM.

Because the 168 pins DIMM module is 64 bits width, using 1 PCS which can match a 64 bits system. The total memory size is 8 MB  $\sim$  1 GB EDO / 512MB SDRAM. The DRAM installation position refer to Figure 3.1, and notice the Pin 1 of DIMM module must match with the Pin 1 of DIMM socket. Insert the DRAM DIMM module into the DIMM socket at Vertical angle. If there is a wrong direction of Pin 1, the DRAM DIMM module couldn't be inserted into socket completely.

### **3.5. CPU SPEED SETUP**

The system's speed is fixed to 66.6MHz. The user can change the DIP SWITCH **(S1)** selection to set up the CPU speed for 233 - 633MHz processor. The CPU speed must match with the frequency RATIO. It will cause system hanging up if the frequency RATIO is higher than CPU's.

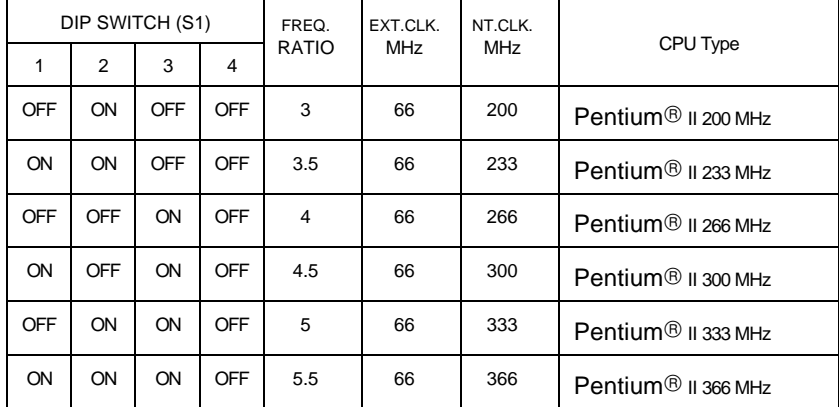

**M The CPU is a sensitive electric component and it can be easily damaged by static electricity, so users must keep it away from metal surface when the CPU is installed onto mainboard.**

### **3.6. CMOS RTC & ISA CFG CMOS SRAM**

There're RTC & CMOS SRAM on board; they have a power supply from external battery to keep the DATA inviolate & effective. The RTC is a REAL-TIME CLOCK device, which provides the DATE & TIME to system. The CMOS SRAM is used for keeping the information of system configuration, so

 $\overline{3.5}$ 

the system can automatically boot OS. every time. Due to the life-time of Battery internal battery is 5 years, the user can change a new Battery to replace old one after it can not work.

### **3.7. SPEAKER CONNECTOR INSTALLATION**

There is always a speaker in AT system for sound purpose. The 4 - Pins connector **J3** is used to connect speaker.

The speaker can work well in both direction of connector when it is installed to the connector **J3** on mainboard.

### **3.8. HARDWARE RESET SWITCH CONNECTOR INSTALLATION**

The RESET switch on panel provides users with HARDWARE RESET function, which is almost the same as power-on/off.

The system will do a cold start after the RESET switch is pushed and released by user. The RESET switch is a 2 PIN connector and should be installed to **J4** on mainboard.

#### **3.9. POWER LED CONNECTOR INSTALLATION**

There are system power LED lamps on the panel of case. The power LED will light on when system is powered-on, which is connected to a 3 PIN connector.

The connector should be connected to **J5** of mainboard in correct direction.

### **3.10. IDE & ATAPI DEVICE INSTALLATION**

There are two Enhance PCI IDE ports (**CN6, 7**) on board, which following ATAPI standard SPEC. Any one IDE port can connected to two ATAPI devices (IDE Hard Disk, CD-ROM & Tape Driver), so total four ATAPI devices can exist in a system.

The booting Hard Disk should be the Master device of 1st IDE channel. The **J6** is the active LED port for ATAPI device.

### **3.11. PERIPHERAL DEVICE INSTALLATION**

After the I/O device installation and jumpers setup, the mainboard can be mounted into the case and fixed by screw.

To complete the mainboard installation, the peripheral device could be installed now. The basic system needs a display interface card.

If the PCI - Bus device is to be installed in the system, any one of five PCI - Bus slots can be used.

### **3.12. KEYBOARD & PS/2 MOUSE INSTALLATION**

The main board supports PS/2 connector type keyboard & Mouse **(CN5)**.

The BIOS will auto detect whether the PS/2 Mouse is installed or nor & assign IRQ12 for Mouse port if which was installed.

After installing the peripheral device, the user should check everything again, and prepare to power-on the system.

### **3.13. KEYBOARD SETTING FUNCTION**

After booting the O.S., there are some special functions used by keyboard as follows:

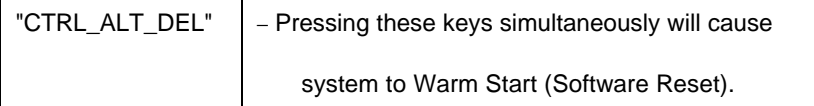

### **4. BIOS CONFIGURATION**

Award's BIOS ROM has a built-in Setup program that allows users to modify the basic system configuration.

This type of information is stored in battery-backed CMOS SRAM so that it retains the Setup information when the power is turned off.

### **4.1. ENTERING SETUP**

Power ON the computer and press <Del> immediately will allow you to enter Setup.

The other way to enter Setup is to power on the computer, when the below message appears briefly at the bottom of the screen during the POST (Power On Self Test), press <Del> key or simultaneously press <Ctrl>, <Alt>, and <Esc> keys.

#### **ü TO ENTER SETUP BEFORE BOOT PRESS CTRL-ALT-ESC OR DEL KEY**

If the message disappears before you respond and you still wish to enter Setup, restart the system to try again by turning it OFF then ON or pressing the "RESET" bottom on the system case.

You may also restart by simultaneously press <Ctrl>, <Alt>, and <Del> keys.

If you do not press the keys at the correct time and the system does not boot, an error message will be displayed and you will again be asked to,

#### **ü PRESS F1 TO CONTINUE, CTRL-ALT-ESC OR DEL TO ENTER SETUP**

### **4.2. CONTROL KEYS**

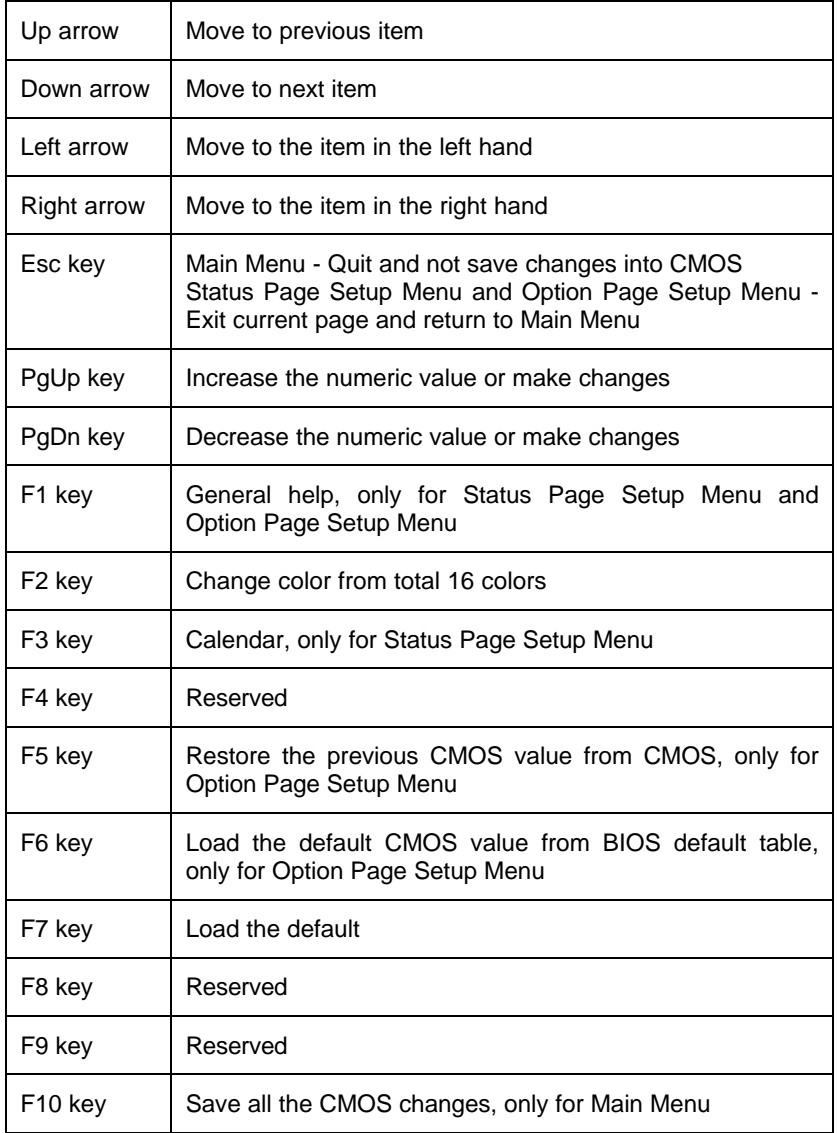

### **4.3. GETTING HELP**

### *4.3.1. Main Menu*

The on-line description of the highlighted setup function is displayed at the bottom of the screen.

#### *4.3.2. Status Page Setup Menu / Option Page Setup Menu*

Press F1 to pop up a small help window that describes the appropriate keys to use and the possible selections for the highlighted item. To exit the Help Window press <Esc>.

### **4.4. THE MAIN MENU**

Once you enter Award BIOS CMOS Setup Utility, the Main Menu (Figure 4.1) will appear on the screen.

The Main Menu allows you to select from seven setup functions and two exit choices. Use arrow keys to select among the items and press <Enter> to accept or enter the sub-menu.

ROM PCI / ISA BIOS CMOS SETUP UTILITY AWARD SOFTWARE, INC.

| STANDARD CMOS SETUP                                                       | <b>USER PASSWORD</b>                               |  |
|---------------------------------------------------------------------------|----------------------------------------------------|--|
| <b>BIOS FEATURES SETUP</b>                                                | IDE HDD AUTO DETECTION                             |  |
| <b>CHIPSET FEATURES SETUP</b>                                             | <b>SAVE &amp; EXIT SETUP</b>                       |  |
| POWER MANAGEMENT SETUP                                                    | <b>EXIT WITHOUT SAVING</b>                         |  |
| PNP/PCI CONFIGURATION                                                     |                                                    |  |
| <b>INTEGRATED PERIPHERALS</b>                                             |                                                    |  |
| <b>LOAD SETUP DEFAULTS</b>                                                |                                                    |  |
| : Quit<br>ESC                                                             | $\wedge \vee \rightarrow \leftarrow$ : Select Item |  |
| F10 : Save & Exit Setup                                                   | (Shift)F2<br>: Change Color                        |  |
| Time, Date, Hard Disk Type,                                               |                                                    |  |
| $\Gamma$ and $\Gamma$ and $\Gamma$ and $\Gamma$ and $\Gamma$ and $\Gamma$ |                                                    |  |

Figure 4.1: Main Menu

Standard CMOS setup

This setup page includes all the items in a standard compatible BIOS.

• BIOS features setup

This setup page includes all the items of Award special enhanced features.

• Chipset features setup

This setup page includes all the items of chipset special features.

Power management setup

This setup page includes all the items of Green function features.

• PNP/PCI configuration

This setup page includes all the configurations of PCI & PNP ISA resources.

• Integrated peripherals

This setup page includes all onboard peripherals.

• Load setup defaults

BIOS defaults indicates the most appropriate value of the system parameter which the system would be in safe configuration.

• User password

Change, set, or disable password. It allows you to limit access to the system and Setup, or just to Setup.

• IDE HDD auto detection

Automatically configure hard disk parameter.

• Save & exit setup

Save CMOS value changes to CMOS and exit setup.

Exit without save

Abandon all CMOS value changes and exit setup.

### **4.5. STANDARD CMOS SETUP MENU**

The items in Standard CMOS Setup Menu (Figure 4.2) are divided into 9 categories. Each category includes no, one or more than one setup items. Use the arrows to highlight the item and then use the <PgUp> or <PgDn> keys to select the value you want in each item.

ROM PCI / ISA BIOS STANDARD CMOS SETUP AWARD SOFTWARE, INC.

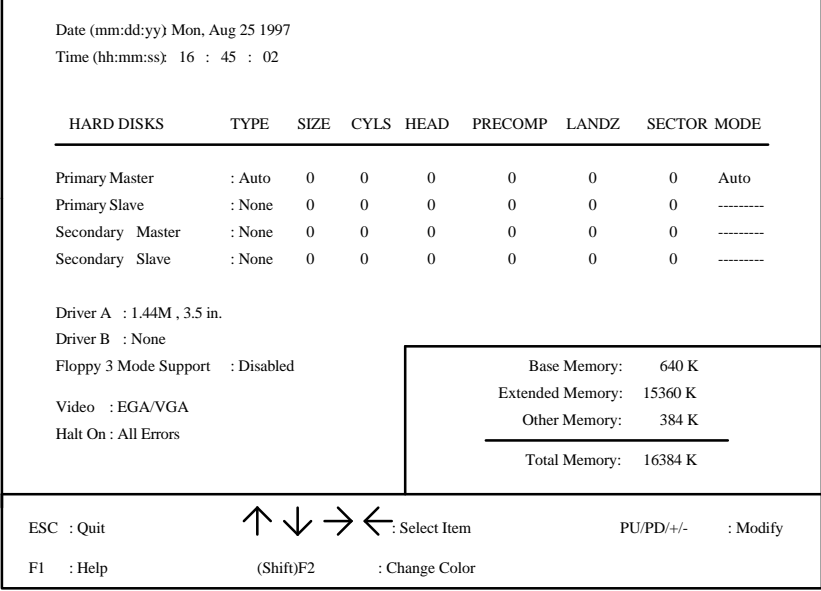

Figure 4.2: Standard CMOS Setup Menu

### • Date

The date format is <day>, <date> <month> <year>. Press <F3> to show the calendar.

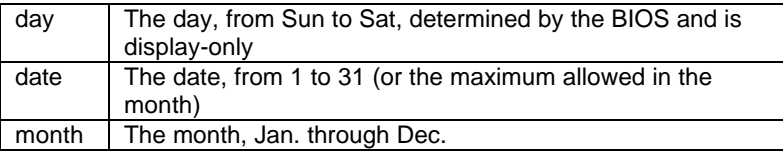

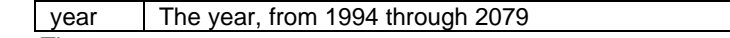

• Time

The times format in <hour> <minute> <second>. The time is calculated base on the 24-hour military-time clock. For example, 1 p.m. is 13:00:00.

• Primary HDDs / Secondary HDDs

The category identifies the types of hard disk drive C drives F 4 devices that has been installed in the computer. There are 45 pre-defined types and a user definable type. Type 1 to Type 45 are pre-defined. Type User is user-definable and type Auto will automatically detect HDD's type.

Press PgUp or PgDn to select a numbered hard disk type or type the number and press <Enter>. Note that the specifications of your drive must match with the drive table. The hard disk will not work properly if you enter improper information for this category.

If your hard disk drive type is not matched or listed, you can use Type User to define your own drive type manually. If you select Type User, related information is asked to be entered to the following items. Enter the information directly from the keyboard and press <Enter>. Those information should be provided in the documentation form your hard disk vendor or the system manufacturer.

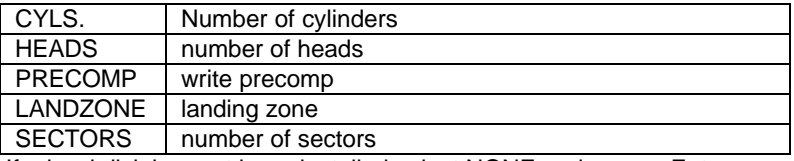

If a hard disk has not been installed select NONE and press <Enter>.

#### • Drive A type / Drive B type

The category identifies the types of floppy disk drive A or drive B that has been installed in the computer.

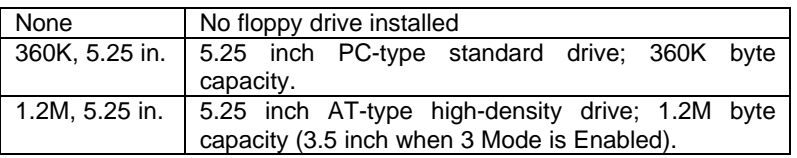

 $\overline{4-R}$ 

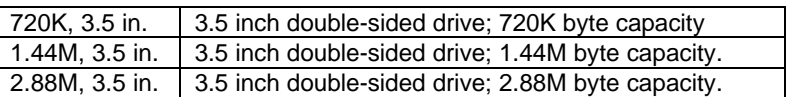

• Floppy 3 Mode Support (for Japan Area)

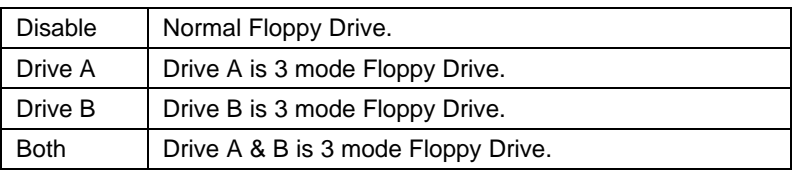

### • Video

The category detects the type of adapter used for the primary system monitor that must matches your video display card and monitor. Although secondary monitors are supported, you do not have to select the type in setup.

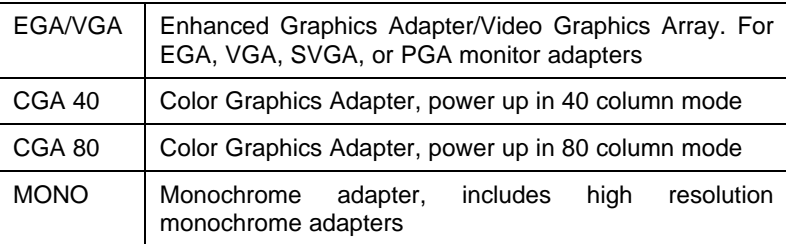

#### • Halt on

The category determines whether the computer will stop if an error is detected during power up.

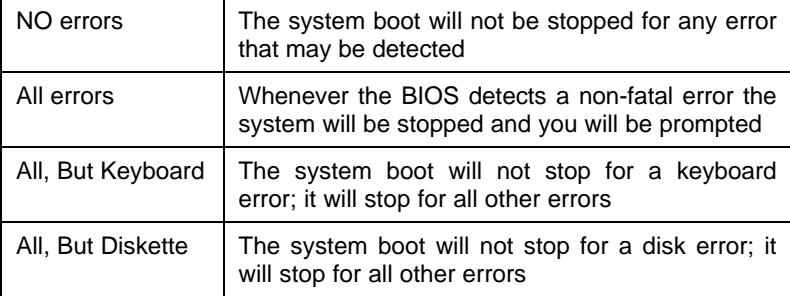

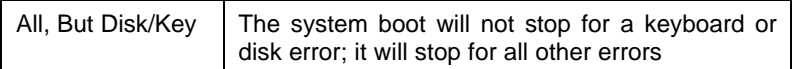

#### • Memory

The category is display-only which is determined by POST (Power On Self Test) of the BIOS.

#### **Base Memory**

The POST of the BIOS will determine the amount of base (or conventional) memory installed in the system.

The value of the base memory is typically 512 K for systems with 512 K memory installed on the motherboard, or 640 K for systems with 640 K or more memory installed on the motherboard.

#### **Extended Memory**

The BIOS determines how much extended memory is present during the POST.

This is the amount of memory located above 1 MB in the CPU's memory address map.

### **Expanded Memory**

Expanded Memory in memory defined by the Lotus/Intel/Microsoft (LIM) standard as EMS.

Many standard DOS applications can not utilize memory above 640 K; the Expanded Memory Specification (EMS) swaps memory, which not utilized by DOS with a section, or frame, so these applications, can access all of the system memory.

Memory can be swapped by EMS is usually 64 K within 1 MB or memory above 1 MB, depends on the chipset design.

Expanded memory device driver is required to use memory as Expanded Memory.

### **Other Memory**

This refers to the memory located in the 640 K to 1024 K address space. This is memory that can be used for different applications.

DOS uses this area to load device drivers to keep as much

 $\overline{A}$ -8

base memory free for application programs. Most use for this area is Shadow RAM.

ROM PCI / ISA BIOS

### **4.6. BIOS FEATURES SETUP**

| <b>BIOS FEATURES SETUP</b><br>AWARD SOFTWARE, INC.                                                                                                    |                                                                                                    |                                                                                                    |
|----------------------------------------------------------------------------------------------------|----------------------------------------------------------------------------------------------------|----------------------------------------------------------------------------------------------------|
| Virus Warning<br>CPU Internal Cache<br>External Cache<br><b>Quick Power On Self Test</b><br><b>Boot Sequence</b><br>Swap Floppy Drive<br>Boot Up Floppy Seek<br><b>Boot Up NumLock Status</b><br><b>Typematic Rate Setting</b><br>Typematic Rate (Chars/Sec)<br>Typematic Delay (Msec) | : Disabled<br>: Enabled<br>: Enabled<br>: Enabled<br>: A, C, SCSI<br>: Disabled<br>: Enabled<br>: On<br>: Disabled<br>:6<br>: 250 | Video BIOS Shadow<br>: Enabled<br>C8000 - CBFFF Shadow<br>: Disabled<br>CC000 - CFFFF Shadow<br>: Disabled<br>D0000 - D3FFF Shadow<br>: Disabled<br>D4000 - D7FFF Shadow<br>: Disabled<br>D8000 - DBFFF Shadow<br>: Disabled<br>DC000 - DFFFF Shadow<br>: Disabled |
| Security Option<br>PCI/VGA Palette Snoop<br>OS Select For DRAM >64MB                                                                                                    | : Setup<br>: Disabled<br>: $Non-OS2$                                                                                              | : Select Item<br>ESC: Ouit<br>: Modify<br>F1<br>: Help<br>$PU/PD/+/-$<br>F5<br>: Old Values<br>(Shift)F2<br>: Color<br>F7<br>: Load Setup Defaults                                                                                                    |

Figure 4.3: BIOS Features Setup

• Virus Warning

This category flashes on the screen. During and after the system boots up, any attempt to write to the boot sector or partition table of the hard disk drive will halt the system and the following error message will appear, in the mean time, you can run anti-virus program to locate the problem. Default value is Disabled.

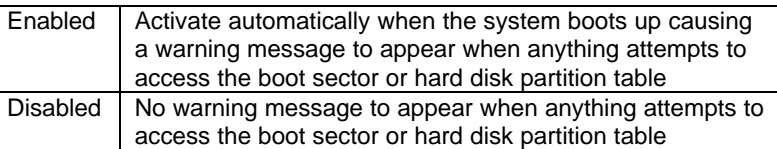

• CPU Internal Cache / External Cache

These two categories speed up memory access. However, it depends on CPU / chipset design. The default value is Enabled.

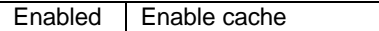

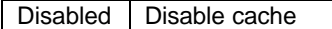

• Quick Power On Self Test

This category speeds up Power On Self Test (POST) after you power on the computer. If it is set to Enable, BIOS will shorten or skip some check items during POST.

The default value is Disabled.

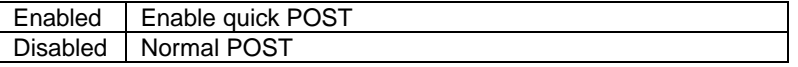

**Boot Sequence** 

This category determines which drive computer searches first for the disk operating system (i.e., DOS). Default value is A, C, SCSI.

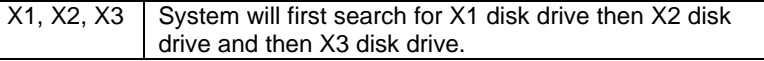

### Swap Floppy Drive

The default value is Disabled.

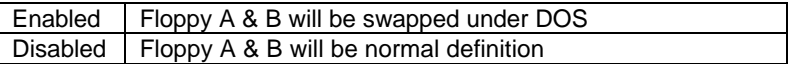

• Boot Up Floppy Seek

During POST, BIOS will determine if the floppy disk drive installed is 40 or 80 tracks. 360 K type is 40 tracks while 720 K, 1.2 M and 1.44 M are all 80 tracks.

The default value is Enabled.

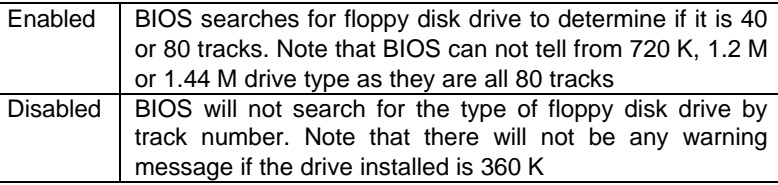

**Boot Up NumLock Status** 

The default value is On.

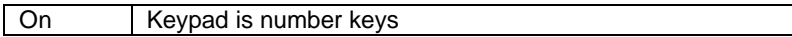

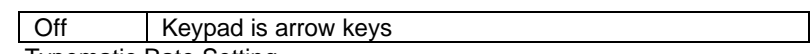

• Typematic Rate Setting

The default value is Disabled.

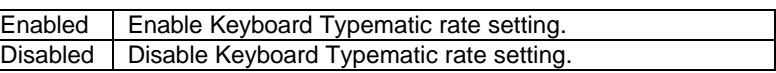

• Typematic Rate (Chars / Sec)

The default value is 6.

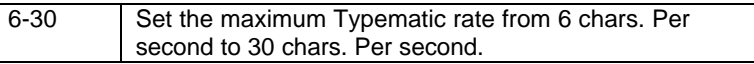

• Typematic Delay (Msec)

The default value is 250.

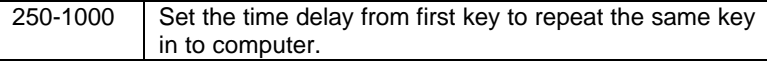

**•** Security Option

This category allows you to limit access to the system and Setup, or just to Setup.

The default value is Setup.

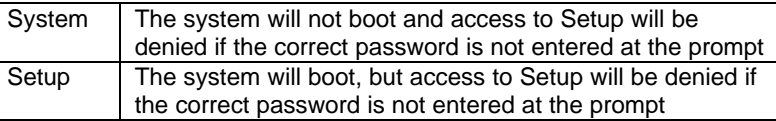

- $\bullet^*$  To disable security, select PASSWORD SETTING at Main Menu and **then you will be asked to enter password. Do not type anything and just press <Enter>, it will disable security. Once the security is disabled, the system will boot and you can enter Setup freely.**
- PCI/VGA Palette Snoop

The default value are Disabled.

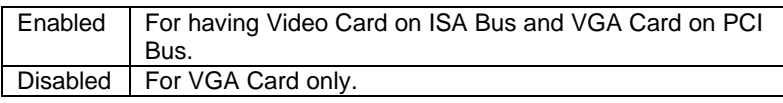

• OS Select For DRAM>64MB

The default value is Non-OS2.

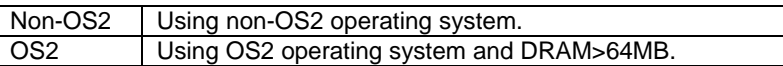

• Video BIOS Shadow

It determines whether video BIOS will copied to RAM, however, it is optional from chipset design. Video Shadow will increase the video speed.

The default value is Enable.

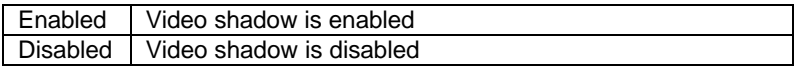

• C8000 - CFFFF Shadow / D0000 - DFFFF Shadow

These categories determine whether optional ROM will be copied to RAM by 16 K byte.

The default value are Disabled.

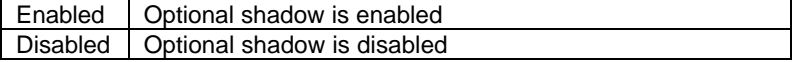

### **4.7. CHIPSET FEATURES SETUP**

#### ROM PCI / ISA BIOS CHIPSET FEATURES SETUP AWARD SOFTWARE, INC.  $\leftarrow$ : Select Item F1 : Help F5 F7 : Load Setup Defaults ESC : Quit : Old Values (Shift)F2  $PIJ/PD/+/-$ : Modify : Color DRAM Speed Selection : Slow Auto Configuration DRAM Data Integrity Mode : Enabled Memory Hole At 15M-16M : Disabled : Non-ECC Video RAM Cacheable : Disabled SDRAM RAS-to-CAS Delay SDRAM RAS Precharge Time SDRAM CAS latency Time : Slow : Slow : 3 CPU Temperature Select CPU Temperature : High Fan Failure Control : Disabled CPU Fan Status : Fail Power Supply +12V Power Supply -12V Power Supply +5V Power Supply -5V Battery Status CPU VCore Voltage : OK : Fail : OK : Fail : OK : 2.8V : 75  $\text{CJ}_{167}$   $\text{CK}$ Delayed Transaction : Disabled

Figure 4.4: Chipset Features Setup

• Auto Configuration

The default value is Enabled.

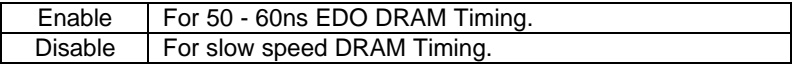

DRAM speed selection

The default value is Slow.

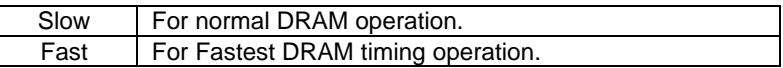

• DRAM Data Integrity Mode

The default value is Non-ECC.

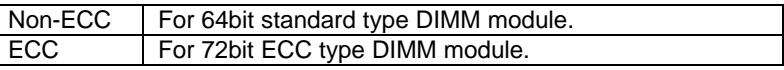

• Video RAM Cacheable

The default value is Disabled.

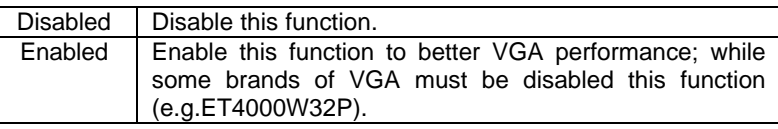

• Memory Hole At 15M-16M

The default value is Disabled.

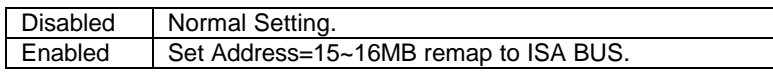

• Delayed Transaction

The default value is Disabled.

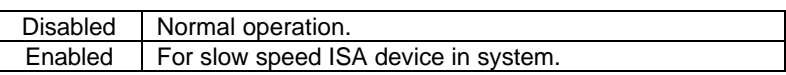

### • SDRAM RAS-to-CAS Delay

The default value is Slow.

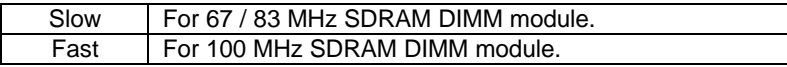

• SDRAM RAS Precharge Time

The default value is Slow.

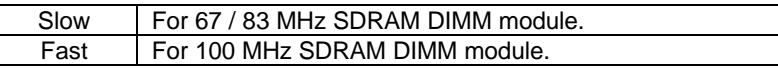

• SDRAM CAS latency Time

The default value is 3.

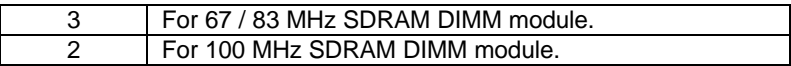
GA-686LX

• CPU Temperature Select

The default value is 75°C / 167°F.

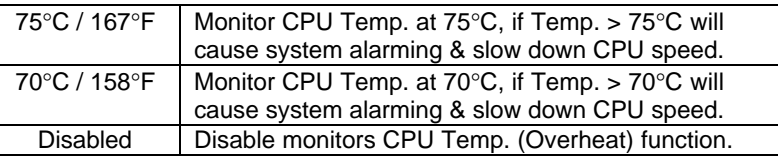

• CPU Temperature

The default value depend on CPU TEMP. status.

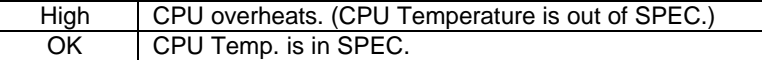

• Fan Failure Control

The default value is Disabled.

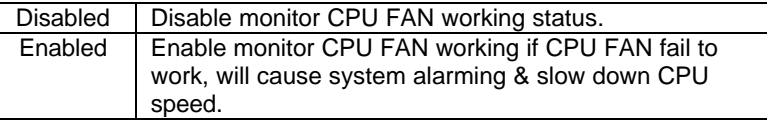

• CPU Fan Status

The default value depends on system monitoring CPU FAN status.

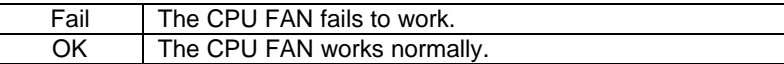

• Power Supply +12V

The default value depends on system monitoring +12V voltage status.

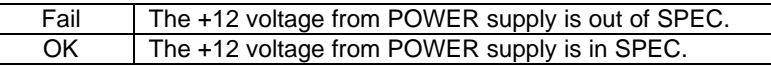

• Power Supply -12V

The default value depends on system monitoring -12V voltage status.

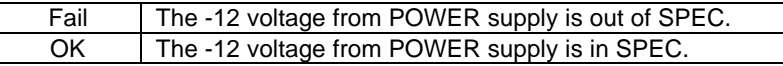

• Power Supply +5V

The default value depends on system monitoring +5V voltage status.

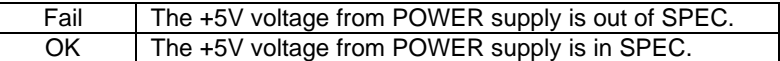

• Power Supply -5V

The default value depends on system monitoring -5V voltage status.

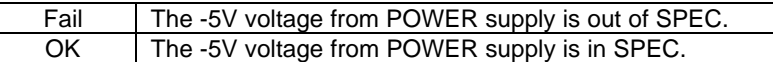

• Battery Status

The default value depends on system monitoring Battery status.

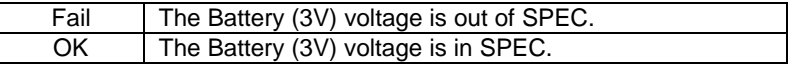

• CPU VCore Voltage

1.8V~3.5V | The voltage is current setting for CPU.

## **4.8. POWER MANAGEMENT SETUP**

|                                                                                                    | POWER MANAGEMENT SETUP                                                                                                    | ROM PCL/ISA RIOS<br>AWARD SOFTWARE, INC.                                                                                                    |                                                                                                    |
|----------------------------------------------------------------------------------------------------|----------------------------------------------------------------------------------------------------|----------------------------------------------------------------------------------------------------|----------------------------------------------------------------------------------------------------|
| Power Management<br>PM Control by APM<br>Video Off Method<br>Suspend Mode<br><b>HDD</b> Power Down<br><b>VGA Active Monitor</b><br>Soft-off by PWR-BTTN<br>CPUFAN off In Suspend<br>Resume by Ring<br>IRQ 8 Break Suspend<br>Resume by Alarm | : Disabled<br>: Yes<br>: DPMS<br>: Disabled<br>: Disabled<br>: Disabled<br>: Instant-off<br>: Disabled<br>: Disabled<br>: Disabled<br>: Disabled | ** Reload Global Timer Events **<br>IRQ3 [3-7,9-15] ,NMI<br>Primary IDE 0<br>Primary IDE 1<br>Secondary IDE 0<br>Secondary IDE 1<br><b>Floppy Disk</b><br>Serial Port<br>Parallel Port  | : Enabled<br>: Disabled<br>: Disabled<br>: Disabled<br>: Disabled<br>: Enabled<br>: Enabled<br>: Disabled |
| <b>.</b>                                                                                                    | $\overline{\phantom{0}}$<br>$\overline{\phantom{0}}$                                                                                             | : Select Item<br>ESC : Quit<br>F1<br>: Help<br>$PU/PD/+/-$<br>: Modify<br>F <sub>5</sub><br>: Old Values<br>(Shift)F2<br>: Color<br>F7<br>: Load Setup Defaults<br>. .<br>$\sim$ $\sim$ |                                                                                                    |

Figure 4.5: Power Management Setup

• Power Management

The default value is Disabled.

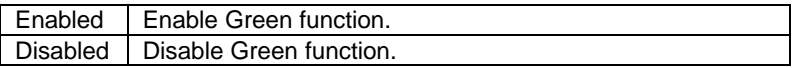

Please disable Green Function for Non-S CPU in OS/2, Unix, Window NT & Novell system.

• PM Control by APM

The default value is Yes.

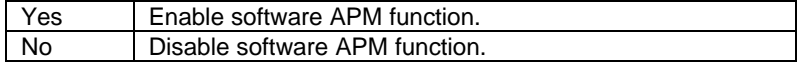

#### • Video off Method

The default value is DPMS Support.

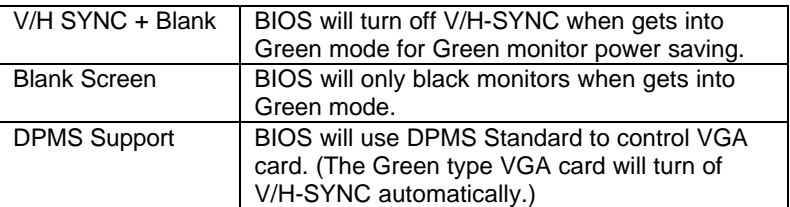

#### • Suspend Mode

The default value is Disable.

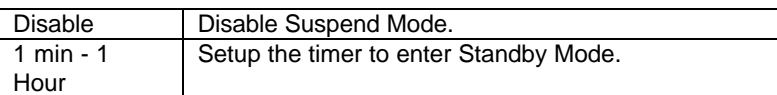

#### • HDD Power Down

The default value is Disable.

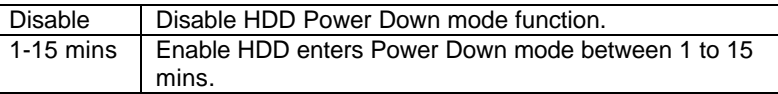

#### • VGA Active Monitor

The default value is Disable.

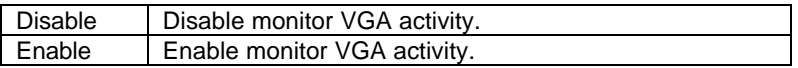

#### • Soft-off by PWR-BTTN

The default value is Instant-off.

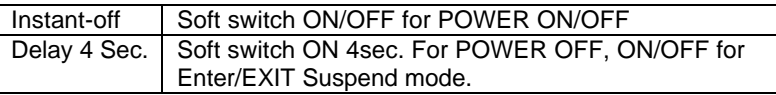

GA-686LX

• CPUFAN off In Suspend

The default value is Disable.

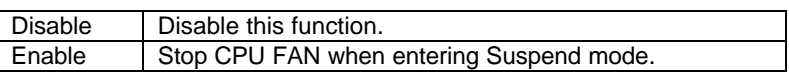

• Resume by Ring

The default value is Disable.

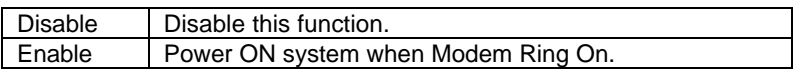

• IRQ 8 Break Suspend

The default value is Disable.

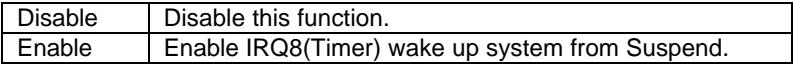

• Resume by Alarm

The default value is Disabled.

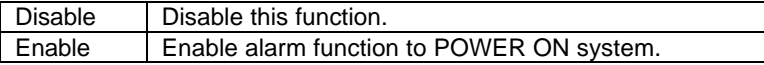

Date / Time Alarm

The default value is Disabled.

Set up the Time for ALRM function.

• IRQ [3-7,9-15] , NMI

The default value is Enabled.

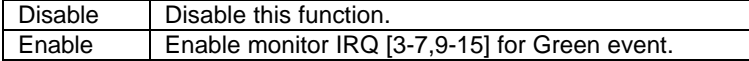

• Primary IDE 0/1

The default value is Disabled.

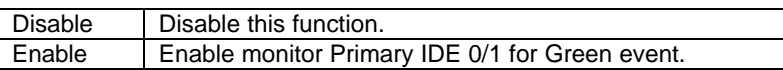

• Secondary IDE 0/1

The default value is Disabled.

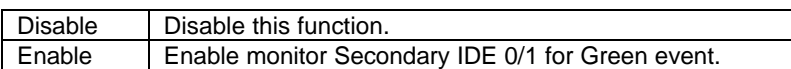

• Floppy Disk

The default value is Enabled.

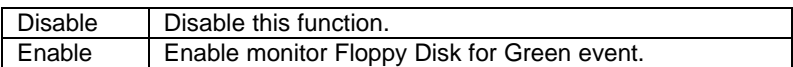

#### • Serial Port

The default value is Enabled.

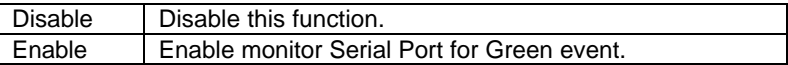

#### • Parallel Port

The default value is Disabled.

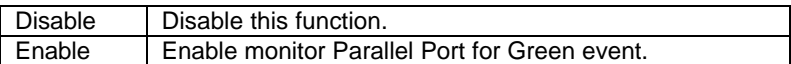

# **4.9. PNP/PCI CONFIGURATION**

|                                                                                                    | PNP/PCI CONFGURATION                                                                                                    | <b>ROM PCI / ISA BIOS</b><br>AWARD SOFTWARE, INC.                                                                                                    |
|----------------------------------------------------------------------------------------------------|----------------------------------------------------------------------------------------------------|----------------------------------------------------------------------------------------------------|
| <b>PNP OS Installed</b><br>Resources Controlled by<br><b>Reset Configuration Data</b><br>IRQ-3 assigned to<br>IRQ-4 assigned to<br>IRQ-5 assigned to<br>IRQ-7 assigned to<br>IRQ-9 assigned to<br>IRQ-10 assigned to<br>IRQ-11 assigned to<br>IRQ-12 assigned to<br>IRQ-14 assigned to<br>IRQ-15 assigned to<br>DMA-0 assigned to | : No<br>: Manual<br>: Disabled<br>: Legacy ISA<br>: Legacy ISA<br>: PCI/ISA PnP<br>: Legacy ISA<br>: PCI/ISA PnP<br>: PCI/ISA PnP<br>: PCI/ISA PnP<br>: Legacy ISA<br>: Legacy ISA<br>: Legacy ISA<br>: PCI/ISA PnP | Used MEM base addr<br>: N/A<br>*Used MEM Length<br>:8K                                                                                                    |
| DMA-1 assigned to<br>DMA-3 assigned to<br>DMA-5 assigned to<br>DMA-6 assigned to<br>DMA-7 assigned to                                                                                                    | : PCI/ISA PnP<br>: PCI/ISA PnP<br>: PCI/ISA PnP<br>: PCI/ISA PnP<br>: PCI/ISA PnP                                                                                                    | : Select Item<br>ESC : Quit<br>$PIJ/PD/+/-$<br>F1<br>: Help<br>: Modify<br>: Old Values<br>F <sub>5</sub><br>(Shift)F2<br>: Color<br>F7<br>: Load Setup Defaults |

Figure 4.6: PCI Slot Configuration

\* This option will show up if Used MEM addr is been C800 ~ DC00.

• PNP OS Installed

The default value is No.

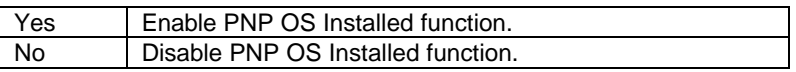

• Resources Controlled by

The default value is Manual.

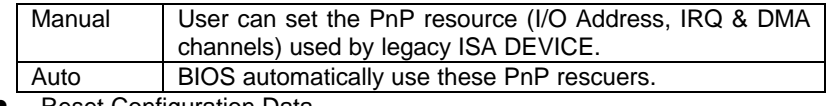

• Reset Configuration Data

The default value is Disabled.

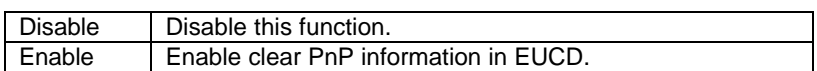

• IRQ (3,4,5,7,9,10,11,12,14,15), DMA(0,1,3,5,6,7) assigned to

The default value is "Legacy ISA" or "PCI/ISA PnP".

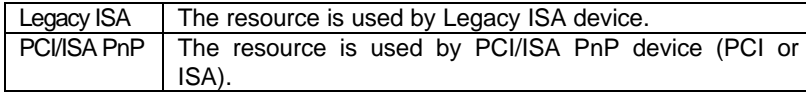

• Used MEM base addr

The default value is N/A.

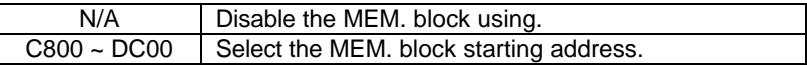

#### • Used MEM Length

The default value is 8K.

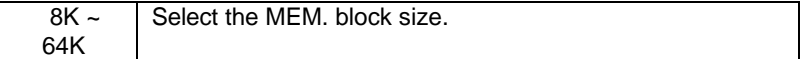

#### **4.10. INTEGRATED PERIPHERALS**

|                                                                                                    | <b>INTEGRATED PERIPHERALS</b>                                                                                                    | ROM PCI / ISA BIOS<br>AWARD SOFTWARE, INC.                                                                                                    |
|----------------------------------------------------------------------------------------------------|----------------------------------------------------------------------------------------------------|----------------------------------------------------------------------------------------------------|
| <b>IDE HDD Block Mode</b><br><b>IDE Primary Master PIO</b><br><b>IDE Primary Slave PIO</b><br><b>IDE Secondary Master PIO</b><br><b>IDE Secondary Slave PIO</b><br><b>IDE Primary Master UDMA</b><br><b>IDE Primary Slave UDMA</b><br><b>IDE Secondary Master UDMA</b><br>IDE Secondary Slave UDMA<br>On-Chip Primary PCI IDE<br>On-Chip Secondary PCI IDE<br><b>USB Keyboard Support</b> | : Enabled<br>$:$ Auto<br>$:$ Auto<br>$:$ Auto<br>$:$ Auto<br>$:$ Auto<br>$:$ Auto<br>$:$ Auto<br>$:$ Auto<br>: Enabled<br>: Enabled<br>: Disabled |                                                                                                    |
| Onboard FDD Controller<br><b>Onboard Serial Port1</b><br><b>Onboard Serial Port2</b><br><b>Onboard Parallel Port</b><br>Onboard Parallel Mode                                                                                                    | · Enabled<br>: COM1/3F8<br>$:$ Auto<br>: 378/IRO7<br>$:$ SPP                                                                                      | : Select Item<br>ESC : Quit<br>$PIJ/PD/+/-$<br>F1<br>: Help<br>: Modify<br>: Old Values<br>: Color<br>F <sub>5</sub><br>(Shift)F2<br>F7<br>: Load Setup Defaults |

Figure 4.7: Load Setup Defaults

• IDE HDD Block Mode

The default value is Enabled.

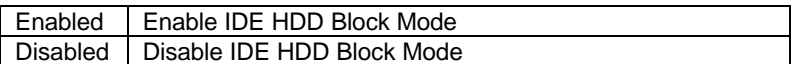

• IDE Primary Master PIO (for onboard IDE 1st channel).

The default value is Auto.

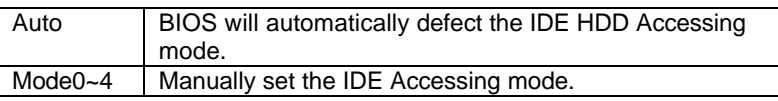

• IDE Primary Slave PIO (for onboard IDE 1st channel).

The default value is Auto.

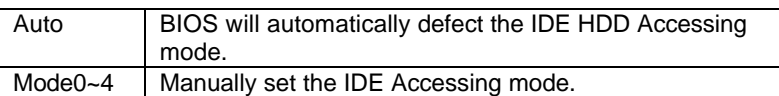

• IDE Secondary Master PIO (for onboard IDE 2nd channel).

The default value is Auto.

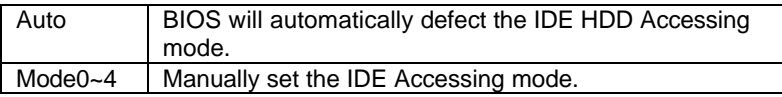

• IDE Secondary Slave PIO (for onboard IDE 2nd channel).

The default value is Auto.

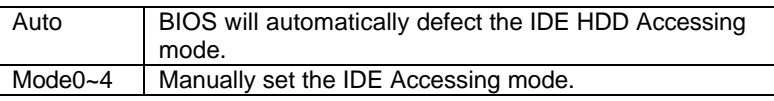

• IDE Primary Master UDMA.

The default value is Auto.

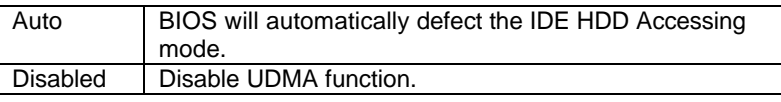

• IDE Primary Slave UDMA.

The default value is Auto.

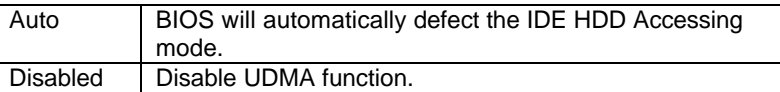

• IDE Secondary Master UDMA.

The default value is Auto.

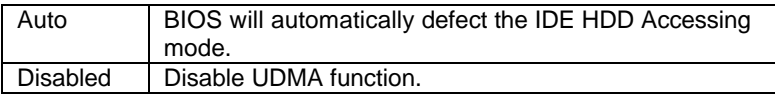

• IDE Secondary Slave UDMA.

#### GA-686LX

The default value is Auto.

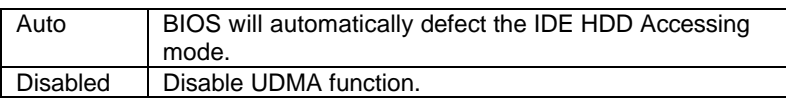

• On-Chip Primary IDE

The default value is Enabled.

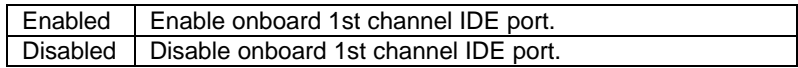

• On-Chip Secondary IDE

The default value is Enabled.

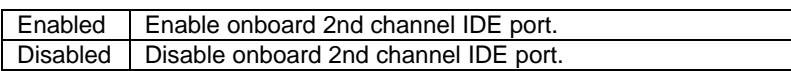

• USB Keyboard Support

The default value is Disabled.

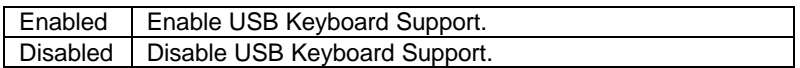

• Onboard FDD Controller

The default value is Enabled.

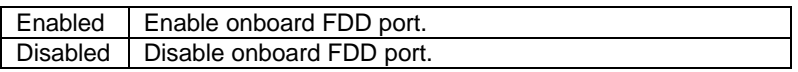

• Onboard Serial Port 1

The default value is COM1/3F8.

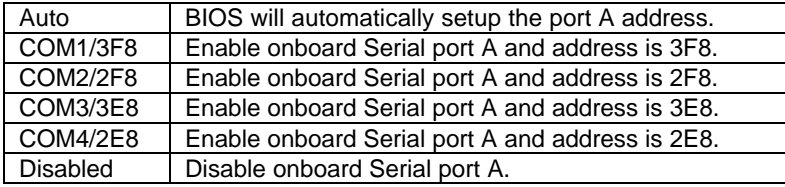

• Onboard Serial Port 2

The default value is Auto.

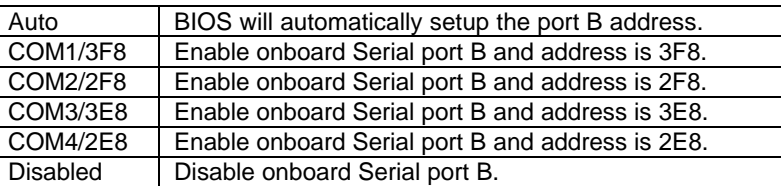

## • Onboard Parallel port

The default value is 378/IRQ7.

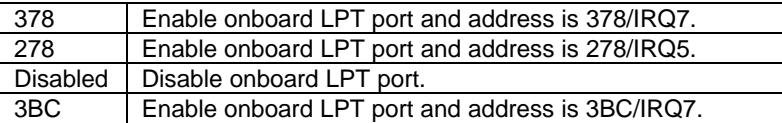

#### • Onboard Parallel Mode

The default value is SPP.

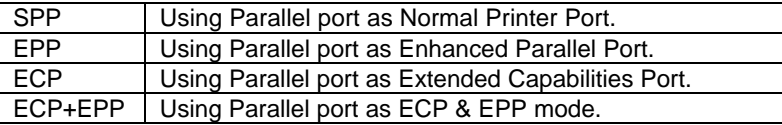

## **4.11. LOAD SETUP DEFAULTS**

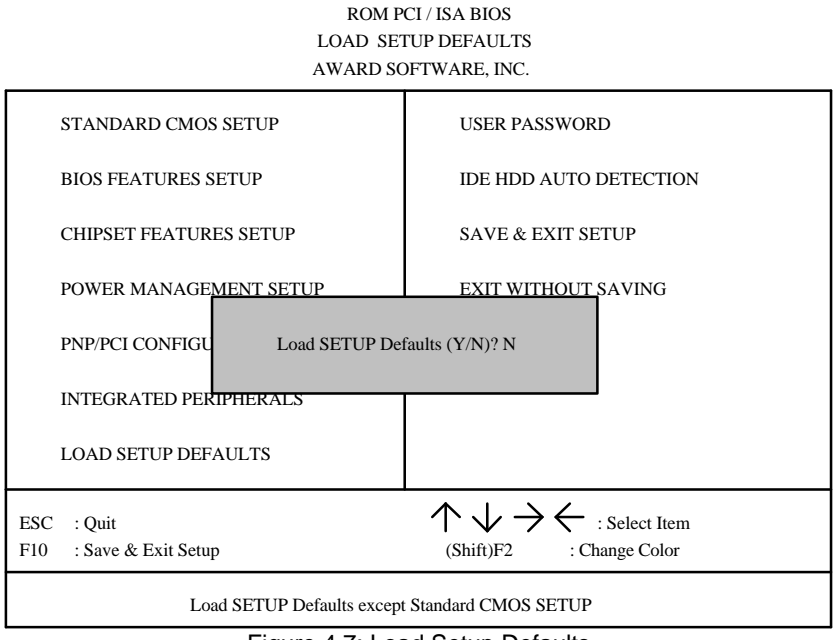

Figure 4.7: Load Setup Defaults

• Load SETUP Defaults

To load SETUP defaults value to CMOS SRAM, enter "Y". If not, enter "N".

**M If there is any problem occurred, loading SETUP DEFAULTS step is recommended.**

#### **4.12. USER PASSWORD**

When you select this function, the following message will appear at the center of the screen to assist you in creating a password.

ENTER PASSWORD

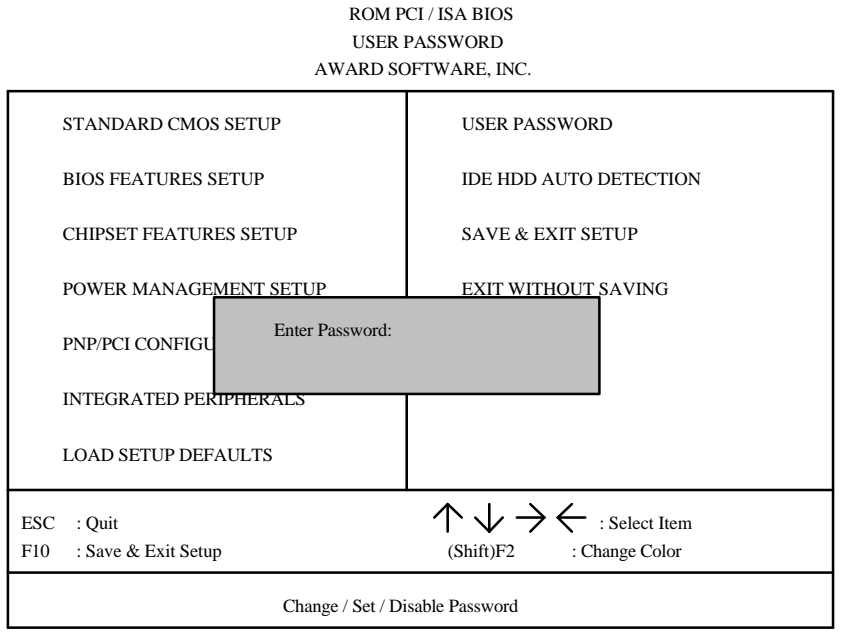

Figure 4.8: Password Setting

Type the password, up to eight characters, and press <Enter>. The password typed now will clear and previously entered password from CMOS memory. You will be asked to confirm the password. Type the password again and press <Enter>. You may also press <Esc> to abort the selection and not enter a password.

To disable password, just press <Enter> when you are prompted to enter password. A message will confirm the password being disabled. Once the password is disabled, the system will boot and you can enter Setup freely.

#### PASSWORD DISABLED

If you select System at Security Option of BIOS Features Setup Menu, you will be prompted for the password every time the system is rebooted or any time you try to enter Setup. If you select Setup at Security Option of BIOS Features Setup Menu, you will be prompted only when you try to enter

 $4.28$ 

### Setup. **4.13. IDE HDD AUTO DETECTION**

ROM PCI / ISA BIOS IDE HDDD AUTO DETECTION AWARD SOFTWARE, INC.

|               | TYPE        | <b>SIZE</b> | CYLS.       | HEAD     | PRECOMP                                  | LANDZ         | <b>SECTOR</b><br><b>MODE</b> |
|---------------|-------------|-------------|-------------|----------|------------------------------------------|---------------|------------------------------|
|               |             |             |             |          |                                          |               |                              |
|               |             |             |             |          | Select Primary Master Option (N=Skip): N |               |                              |
| <b>OPTION</b> | <b>SIZE</b> | CYLS.       | <b>HEAD</b> | PRECOMP  | LANDZ                                    | <b>SECTOR</b> | <b>MODE</b>                  |
|               | 521         | 1060        | 16          | 65535    | 1059                                     | 63            | <b>NORMAL</b>                |
| 1(Y)          |             |             |             | $\theta$ | 1059                                     | 63            | LBA                          |
| $\sqrt{2}$    | 521         | 530         | 32          |          |                                          |               |                              |

Figure 4.9: IDE HDD Auto Detection

Type "Y" will accept the H.D.D. parameter reported by BIOS.

Type "N" will keep the old H.D.D. parameter setup. If the hard disk cylinder NO. is over 1024, then the user can select LBA mode or LARGER mode for DOS partition LARGE than 528 MB.

## **4.14. HDD LOW LEVEL FORMAT**

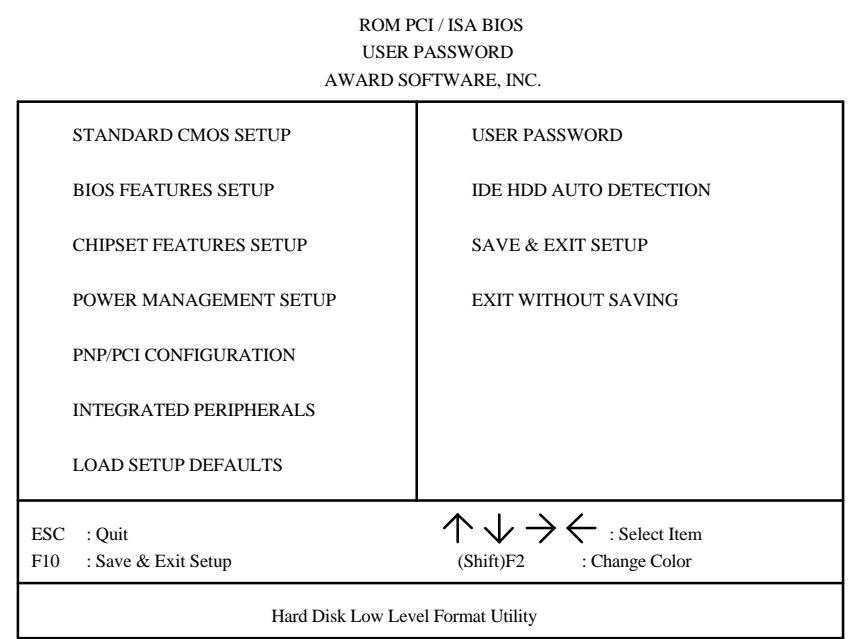

Figure 4.12: HDD Low Level Format

HDD Low Level Format Utility:

In main manual: There are three options to choose:

one is: SELECT DRIVE: "C" or "D".

another one is: BAD TRACK LIST: User can auto, add, modify, delete, clear for bad track of HDD.

the other one is : PREFORMAT: Lower Level Format HDD.

## **4.15. SAVE & EXIT SETUP**

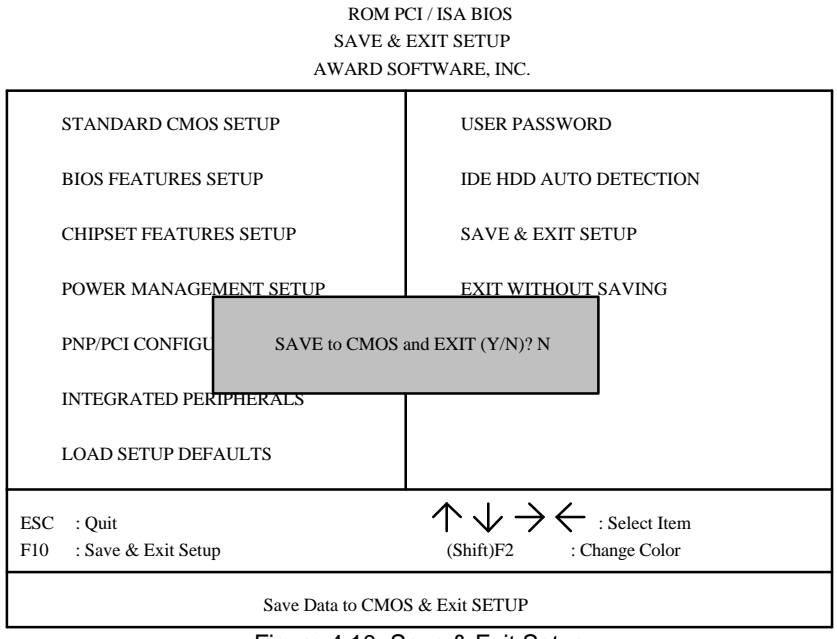

Figure 4.10: Save & Exit Setup

Type "Y" will quit the Setup Utility and save the user setup value to RTC CMOS SRAM.

Type "N" will return to Setup Utility.

### **4.16. EXIT WITHOUT SAVING**

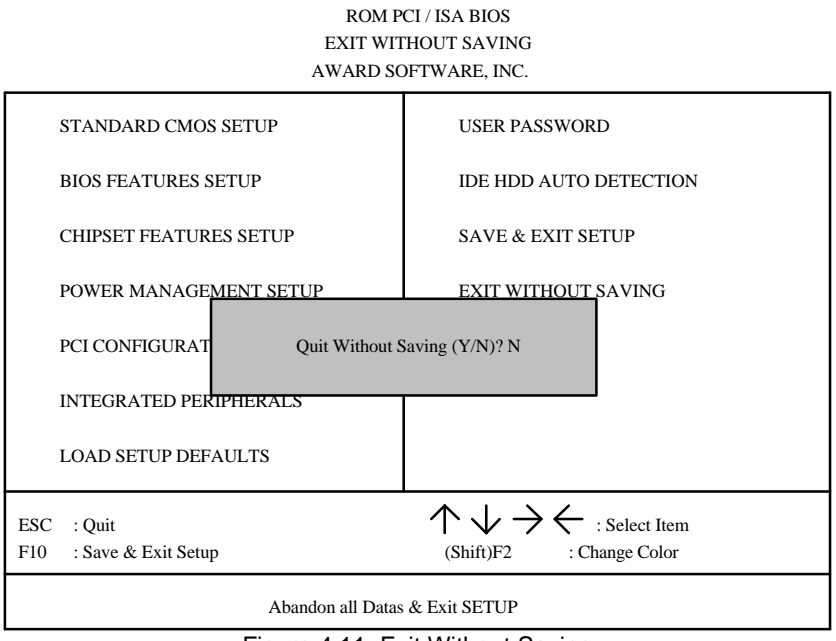

Figure 4.11: Exit Without Saving

Type "Y" will quit the Setup Utility without saving to RTC CMOS SRAM.

Type "N" will return to Setup Utility.

GA-686LX

# **5. AT TECHNICAL INFORMATION**

# **5.1. I/O BUS CONNECTOR PIN OUT**

## *5.1.1. ISA SLOT PIN OUT*

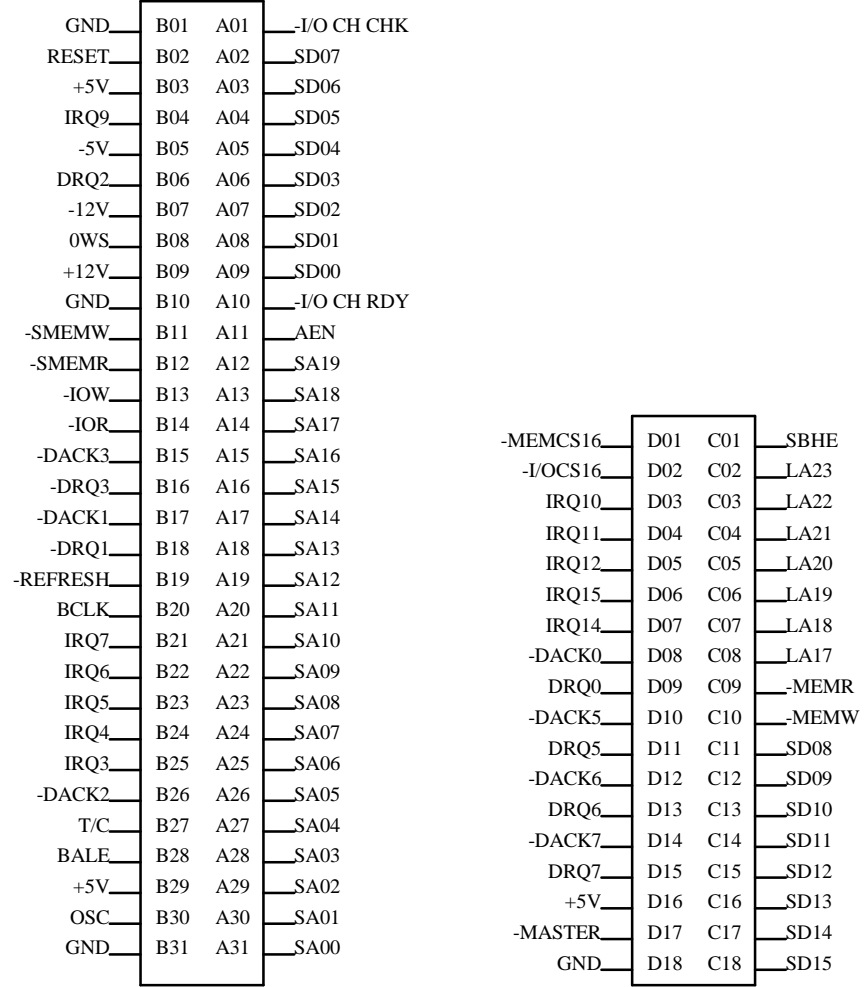

#### *5.1.2. PCI - BUS SLOT PIN OUT*

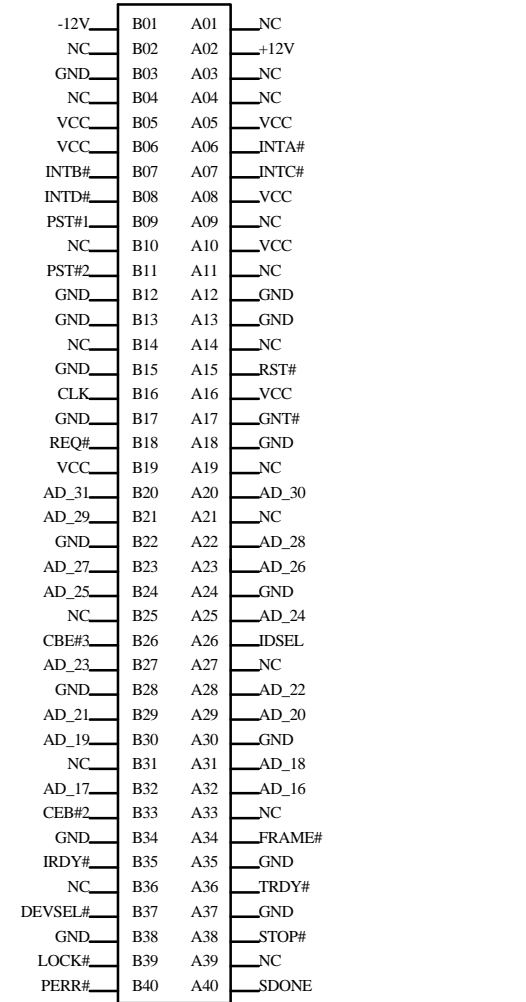

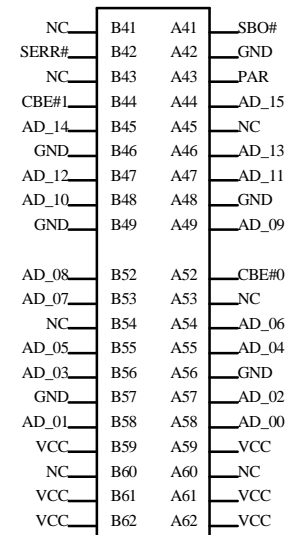

## **5.2. I/O & MEMORY MAP**

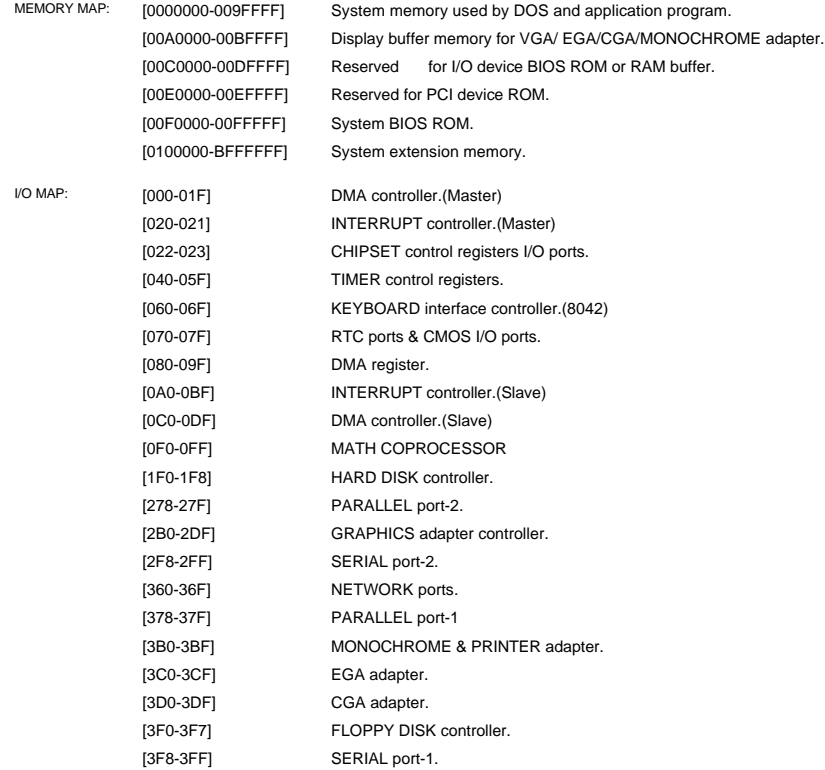

### **5.3. TIMER & DMA CHANNELS MAP**

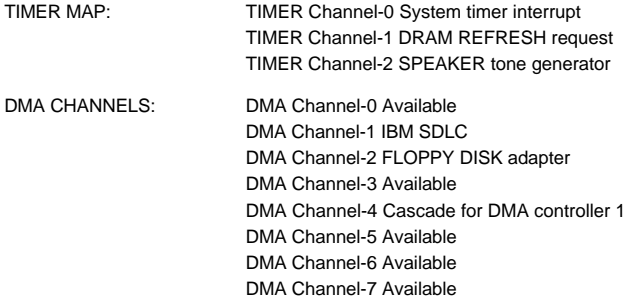

#### **5.4. INTERRUPT MAP**

NMI: Parity check error

- IRQ (H/W): 0 System TIMER interrupt from TIMER-0
	- 1 KEYBOARD output buffer full
	- 2 Cascade for IRQ 8-15
	- 3 SERIAL port 2
	- 4 SERIAL port 1
	- 5 PARALLEL port 2
	- 6 FLOPPY DISK adapter
	- 7 PARALLEL port 1
	- 8 RTC clock
	- 9 Available
	- 10 Available
	- 11 Available
	- 12 Available
	- 13 MATH coprocessor
	- 14 HARD DISK adapter
	- 15 Available

## **5.5. RTC & CMOS RAM MAP**

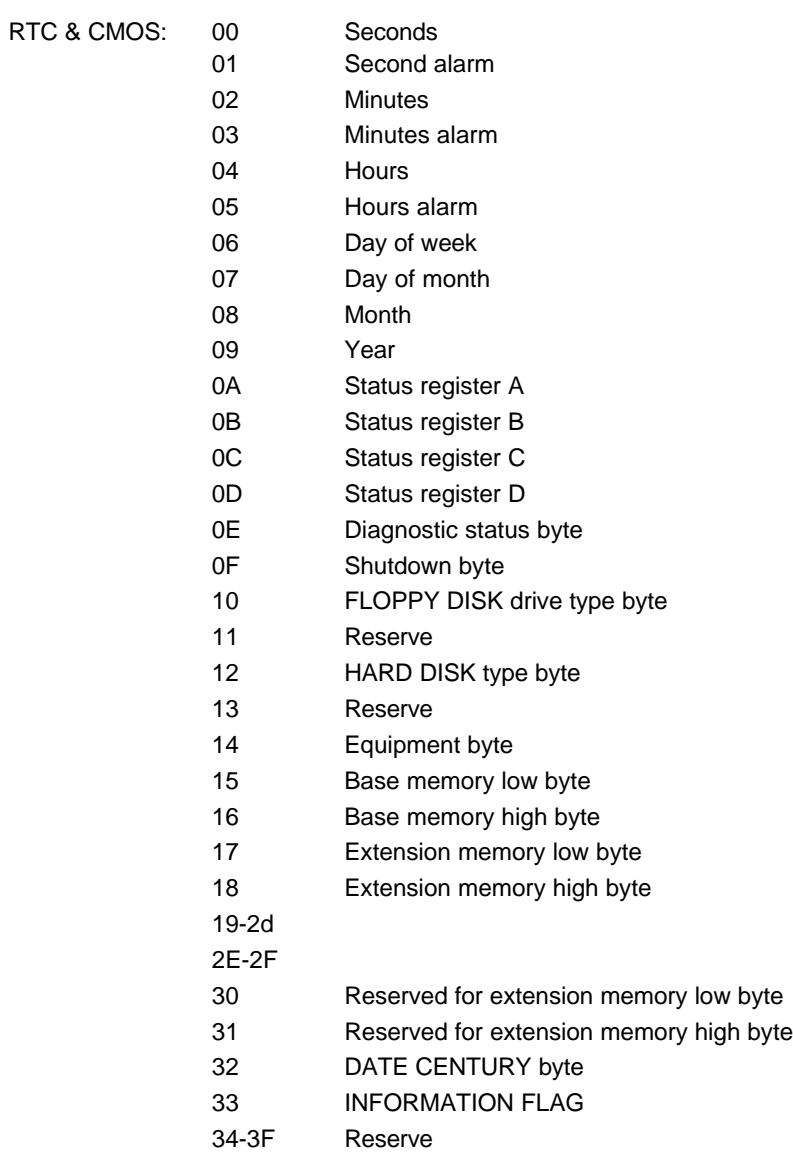

40-7f Reserved for CHIPSET SETTING DATA

## **APPENDIX A: POST MESSAGE**

When the BIOS encounters an error that requires the user to correct something, either a beep code will sound or a message will be displayed in a box in the middle of the screen and the message PRESS F1 TO CONTINUE, CTRL-ALT-ESC OR DEL TO ENTER SETUP will be shown in the information box at the bottom.

• POST BEEP

Currently there is only one beep code in BIOS. This code indicates that a video error has occurred and the BIOS cannot initialize the video screen to display any additional information. This beep code consists of a single long beep followed by two short beeps.

**ERROR MESSAGE** 

Once or more of the following messages may be displayed if the BIOS detects an error during the POST. This list includes message for both the ISA and the EISA BIOS.

#### $\overline{\infty}$  CMOS BATTERY HAS FAILED

CMOS battery is no longer functional. It should be replaced.

**EX CMOS CHECKSUM ERROR** 

Checksum of CMOS is incorrect. This can indicate that CMOS has become corrupt. This error may have been caused by a weak battery. Check the battery and replace if necessary.

 $\mathbb{Z}$  DISK BOOT FAILURE, INSERT SYSTEM DISK AND PRESS ENTER

No boot device was found. Insert a system disk into Drive A: and press <Enter>. If you assumed the system would boot from the hard drive, make sure the controller is inserted correctly and all cables are properly attached. Also be sure the disk is formatted as a boot device. Then reboot the system.

 $\mathbb{Z}$  DISKETTE DRIVES OR TYPES MISMATCH ERROR - RUN SETUP

Type of diskette drive installed in the system is different from the CMOS definition. Run Setup to re-configure the drive type correctly.

 $\mathbb{Z}$  DISPLAY SWITCH IS SET INCORRECTLY

 $\Lambda$ -1

Display switch on the motherboard can be set to either monochrome or color. This indicates the switch is set to a different setting than indicated in Setup.

Determine which setting is correct, and then either turn off the system and change the jumper, or enter Setup and change the VIDEO selection.

 $\overline{2}$  DISPLAY TYPE HAS CHANGED SINCE LAST BOOT

Since last powering off the system, the display adapter has been changed. You must configure the system for the new display type.

■ EISA Configuration Checksum Error

PLEASE RUN EISA CONFIGURATION UTILITY

The EISA non-volatile RAM checksum is incorrect or cannot correctly read the EISA slot. This can indicate either the EISA non-volatile memory has become corrupt or the slot has configured incorrectly. Also be sure the card is installed firmly in the slot.

E> EISA Configuration Is Not Complete

PLEASE RUN EISA CONFIGURATION UTILITY

The slot configuration information stored in the EISA non-volatile memory is incomplete.

- F When either of these errors appear, the system will boot in ISA mode, which allows you to run the EISA Configuration Utility.
- $\mathbb{Z}$  ERROR ENCOUNTERED INITIALIZING HARD DRIVE

Hard drive cannot be initialized. Be sure the adapter is installed correctly and all cables are correctly and firmly attached. Also be sure the correct hard drive type is selected in Setup.

 $\overline{R}$  ERROR INITIALIZING HARD DISK CONTROLLER

Cannot initialize controller. Make sure the cord is correctly and firmly installed in the bus. Be sure the correct hard drive type is selected in Setup. Also check to see if any jumper needs to be set correctly in the hard drive.

 $\mathbb{Z}$  FLOPPY DISK CNTRLR ERROR OR NO CNTRLR PRESENT

Cannot find or initialize the floppy drive controller. Make sure the controller is installed correctly and firmly. If there are no floppy drives installed, be sure the Diskette Drive selection in Setup is set to NONE.

■ Invalid EISA Configuration

PLEASE RUN EISA CONFIGURATION UTILITY

The non-volatile memory containing EISA configuration information was programmed incorrectly or has become corrupt. Re-run EISA configuration utility to correctly program the memory.

- F When this error appears, the system will boot in ISA mode, which allows you to run the EISA Configuration Utility.
- **EX KEYBOARD ERROR OR NO KEYBOARD PRESENT**

Cannot initialize the keyboard. Make sure the keyboard is attached correctly and no keys are being pressed during the boot.

If you are purposely configuring the system without a keyboard, set the error halt condition in Setup to HALT ON ALL, BUT KEYBOARD. This will cause the BIOS to ignore the missing keyboard and continue the boot.

 $\mathbb{Z}$  Memory Address Error at ...

Indicates a memory address error at a specific location. You can use this location along with the memory map for your system to find and replace the bad memory chips.

 $\mathbb{Z}$  Memory parity Error at ...

Indicates a memory parity error at a specific location. You can use this location along with the memory map for your system to find and replace the bad memory chips.

 $\overline{\infty}$  MEMORY SIZE HAS CHANGED SINCE LAST BOOT

Memory has been added or removed since the last boot. In EISA mode use Configuration Utility to re-configure the memory configuration.

In ISA mode enter Setup and enter the new memory size in the memory fields.

 $\mathbb{Z}$  Memory Verify Error at ...

Indicates an error verifying a value already written to memory. Use the location along with your system's memory map to locate the bad chip.

EX OFFENDING ADDRESS NOT FOUND

This message is used in conjunction with the I/O CHANNEL CHECK and RAM PARITY ERROR messages when the segment that has caused the problem cannot be isolated.

**EX OFFENDING SEGMENT:** 

This message is used in conjunction with the I/O CHANNEL CHECK and RAM PARITY ERROR messages when the segment that has caused the problem has been isolated.

 $\overline{\infty}$  PRESS A KEY TO REBOOT

This will be displayed at the bottom screen when an error occurs that requires you to reboot. Press any key and the system will reboot.

EX PRESS F1 TO DISABLE NMI, F2 TO REBOOT

When BIOS detects a Non-maskable Interrupt condition during boot, this will allow you to disable the NMI and continue to boot, or you can reboot the system will the NMI enabled.

 $\overline{\infty}$  RAM PARITY ERROR - CHECKING FOR SEGMENT ...

Indicates a parity error in Random Access Memory.

■ Should Be Empty But EISA Board Found

PLEASE RUN EISA CONFIGURATION UTILITY

A valid board ID was found in a slot that was configured as having no board ID.

F When this error appears, the system will boot in ISA mode, which allows you to run the EISA Configuration Utility.

■ Should Have EISA Board But Not Found

#### PLEASE RUN EISA CONFIGURATION UTILITY

The board installed is not responding to the ID request, or no board ID has been found in the indicated slot.

- F When this error appears, the system will boot in ISA mode, which allows you to run the EISA Configuration Utility.
- $\boxtimes$  Slot Not Empty

Indicates that a slot designated as empty by the EISA Configuration Utility actually contains a board.

- F When this error appears, the system will boot in ISA mode, which allows you to run the EISA Configuration Utility.
- $\overline{\otimes}$  SYSTEM HALTED, (CTRL-ALT-DEL) TO REBOOT ...

Indicates the present boot attempt has been aborted and the system must be rebooted. Press and hold down the CTRL and ALT keys and press DEL.

■ Wrong Board In Slot

#### PLEASE RUN EISA CONFIGURATION UTILITY

The board ID does not match the ID stored in the EISA non-volatile memory.

F When this error appears, the system will boot in ISA mode, which allows you to run the EISA Configuration Utility.

# **APPENDIX B: POST CODES**

F EISA POST codes are typically output to port address 300h. ISA POST codes are typically output to port address 80h.

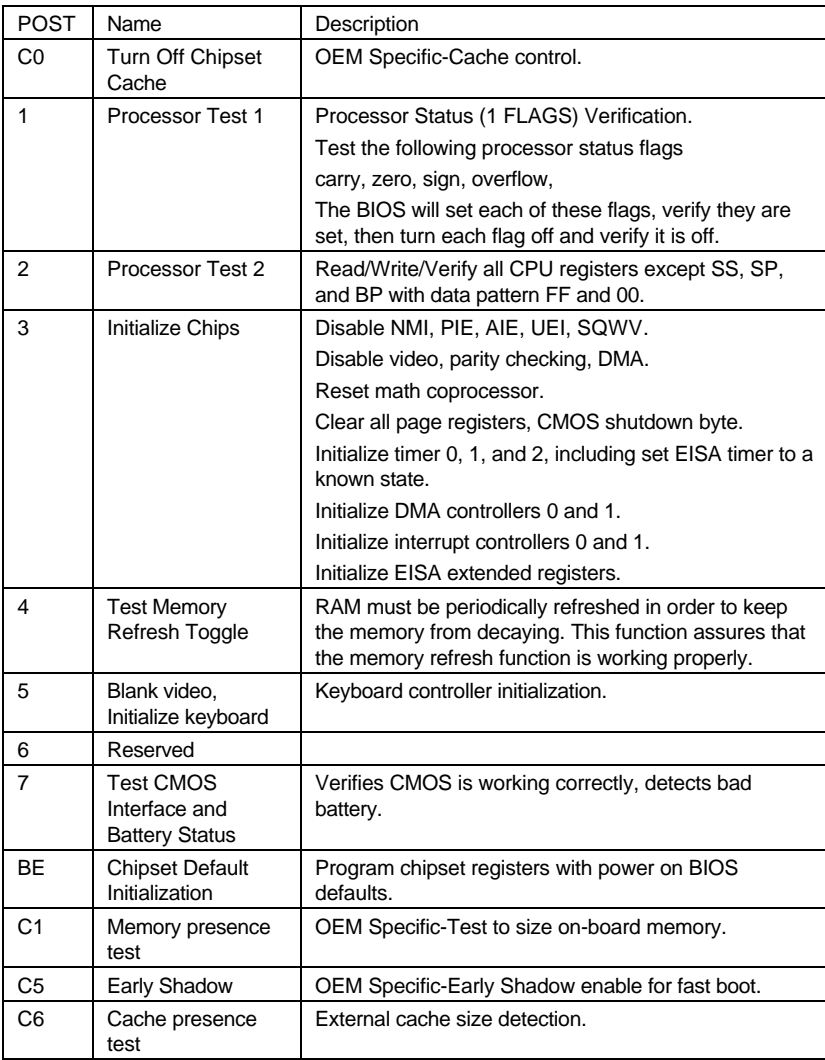

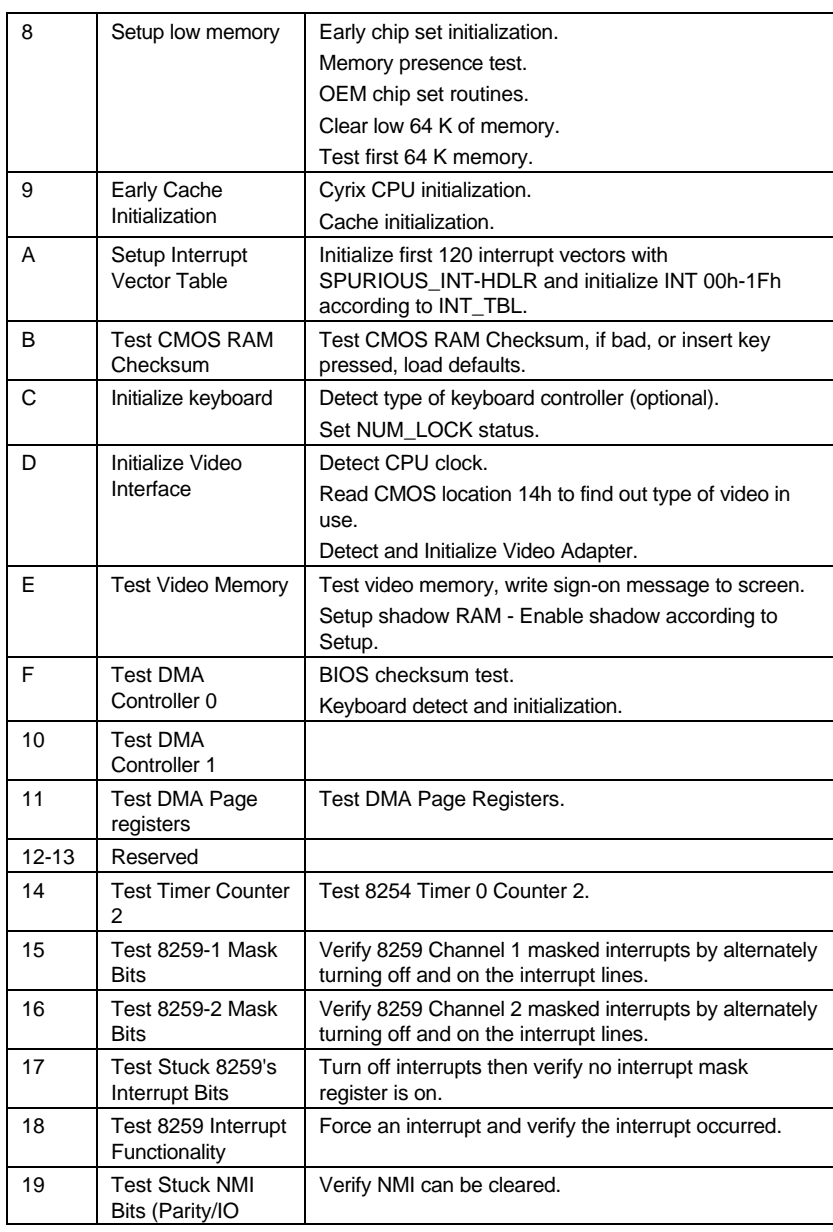

#### GA-686LX

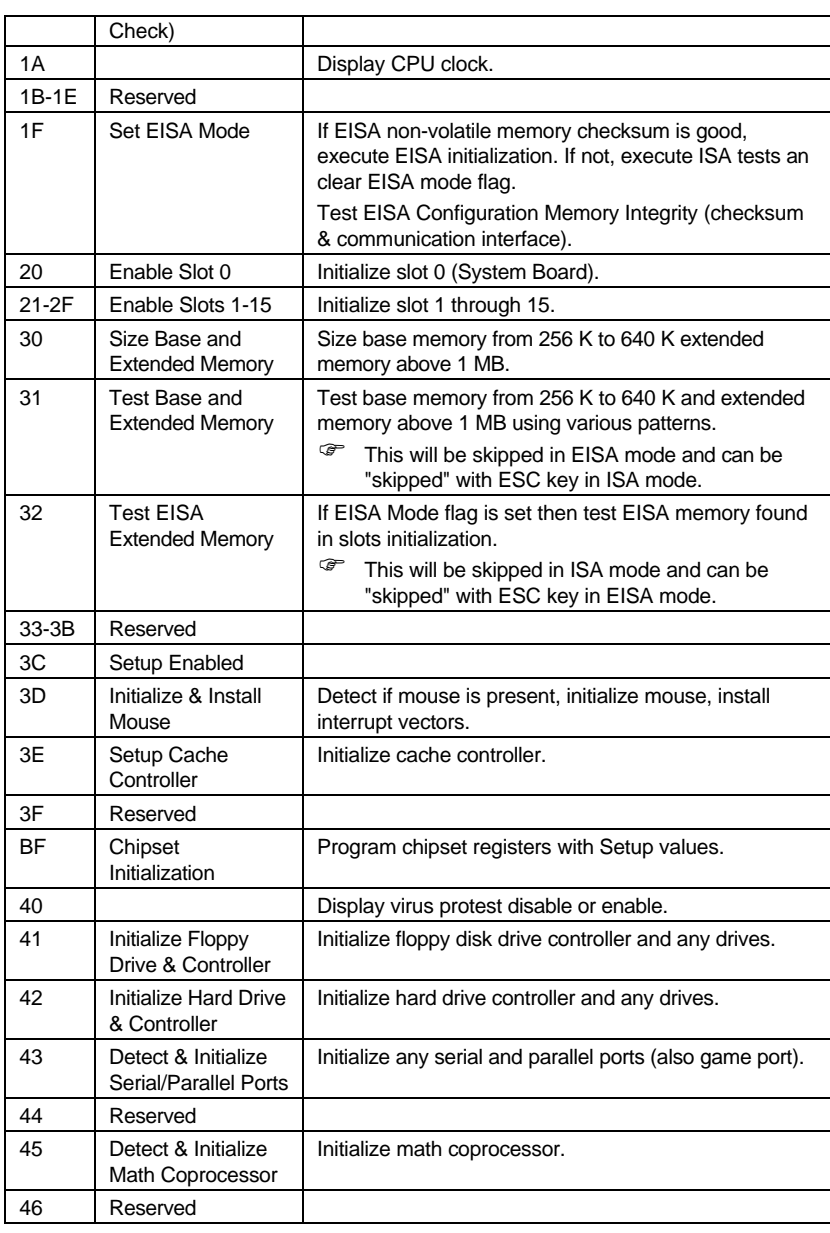

Appendix B: Post Codes

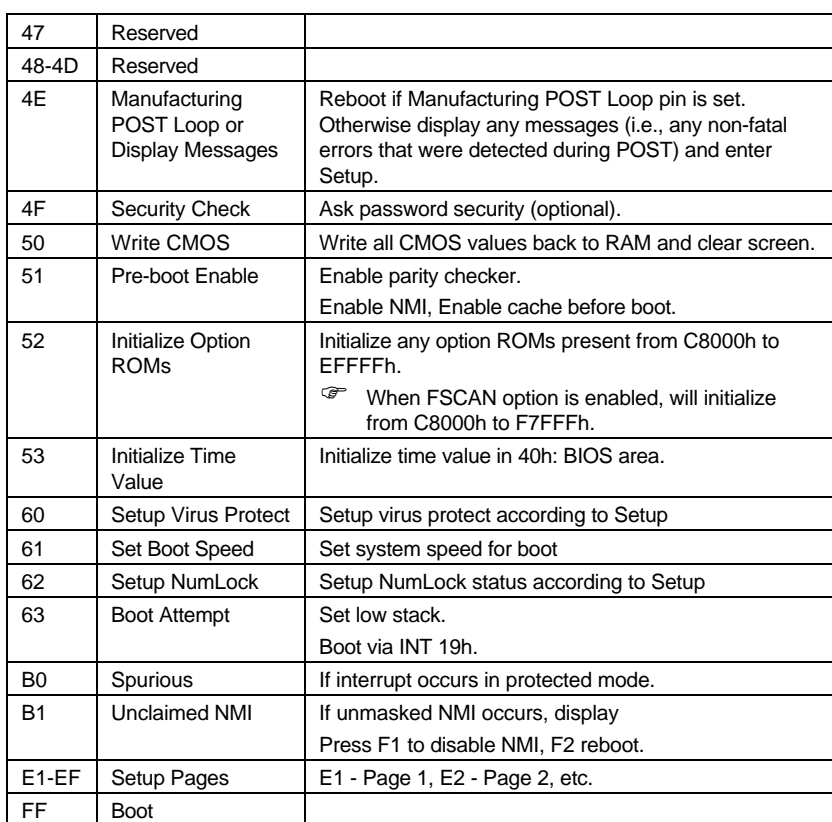

# **APPENDIX C: BIOS DEFAULT DRIVE TABLE**

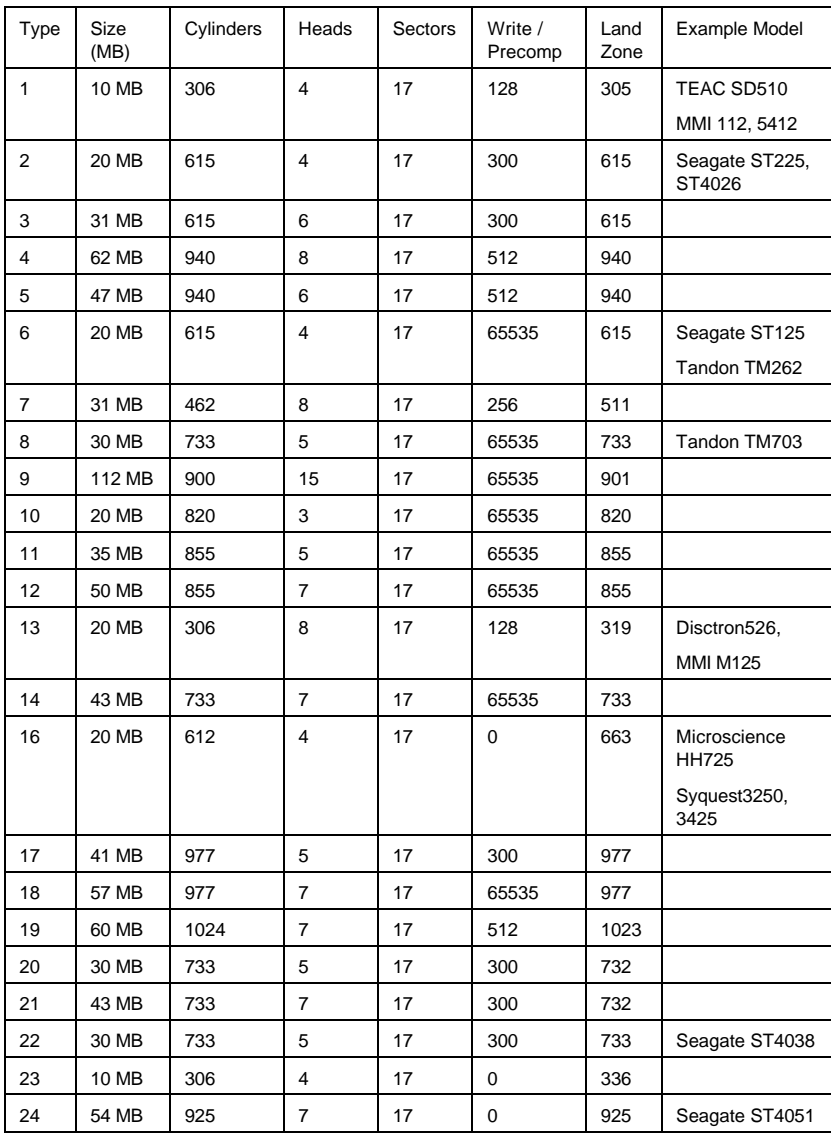

 $C-1$ 

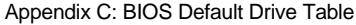

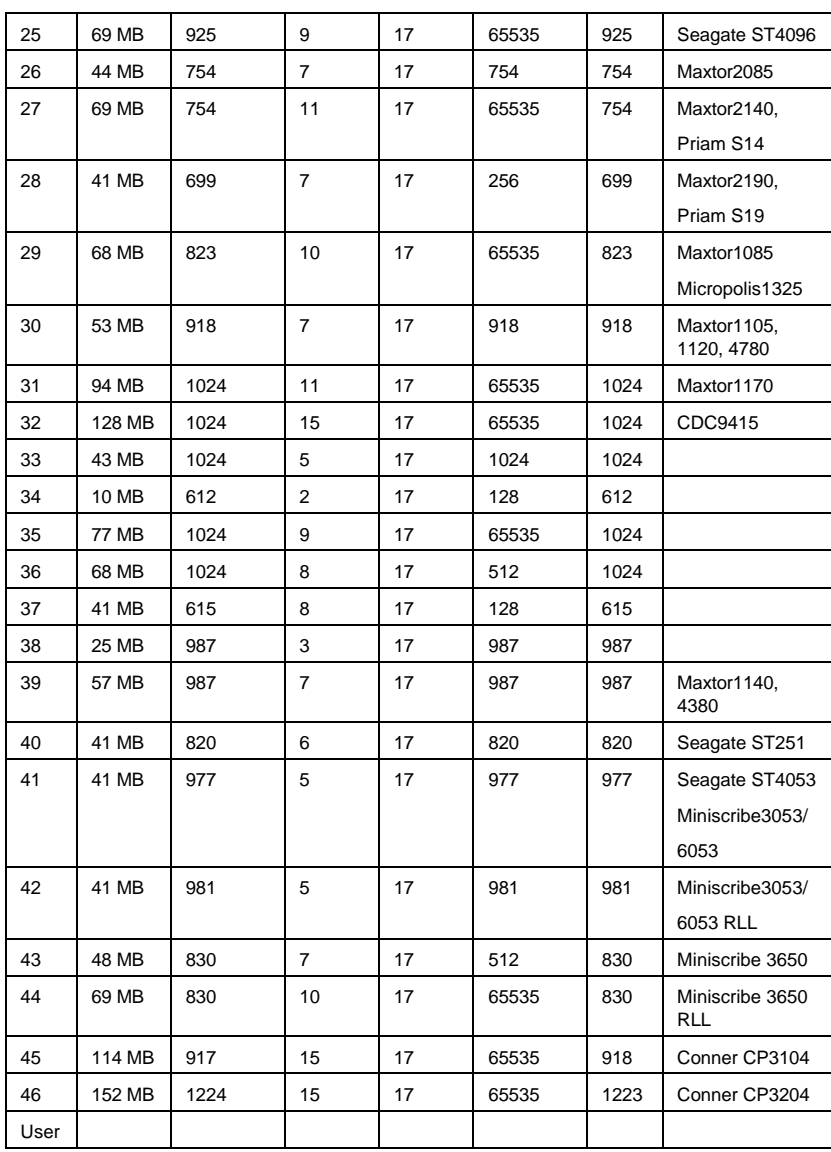

C-2
## **APPENDIX D: PROBLEM SHEET**

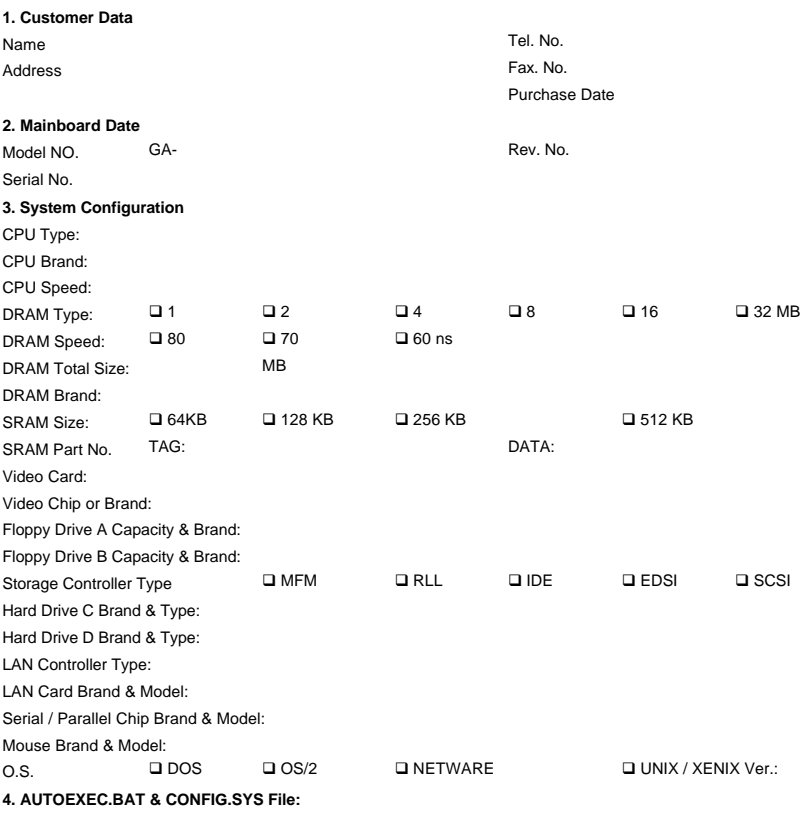

**5. Problem Description:**

D-1

R-01-01-070903

E-1

## **APPENDIX E: FCC DOCUMENT**

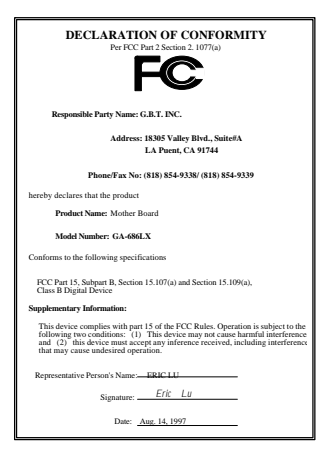

## **FCC Compliance Statement:**

This equipment has been tested and found to comply with limits for a Class B digital device , pursuant to Part 15 of the FCC rules. These limits are designed to provide reasonable protection against harmful interference in residential installations. This equipment generates, uses, and can radiate radio frequency energy, and if not installed and used in accordance with the instructions, may cause harmful interference to radio communications. However, there is no

guarantee that interference will not occur in a particular installation. If this equipment does cause interference to radio or television equipment reception, which can be determined by turning the equipment off and on, the user is encouraged to try to correct the interference by one or more of the following measures:

-Reorient or relocate the receiving antenna

-Move the equipment away from the receiver

-Plug the equipment into an outlet on a circuit different from that to

which the receiver is connected

-Consult the dealer or an experienced radio/television technician for

additional suggestions

You are cautioned that any change or modifications to the equipment not expressly approve by the party responsible for compliance could void Your authority to operate such equipment.

This device complies with Part 15 of the FCC Rules. Operation is subjected to the following two conditions 1) this device may not cause harmful interference and 2) this device must accept any interference received,

E-1

GA-686LX

including interference that may cause undesired operation.

E-1